## Jesteśmy do Twoich usług

Aby uzyskać pomoc techniczną, zarejestruj swój produkt na stronie internetowej: www.philips.com/support

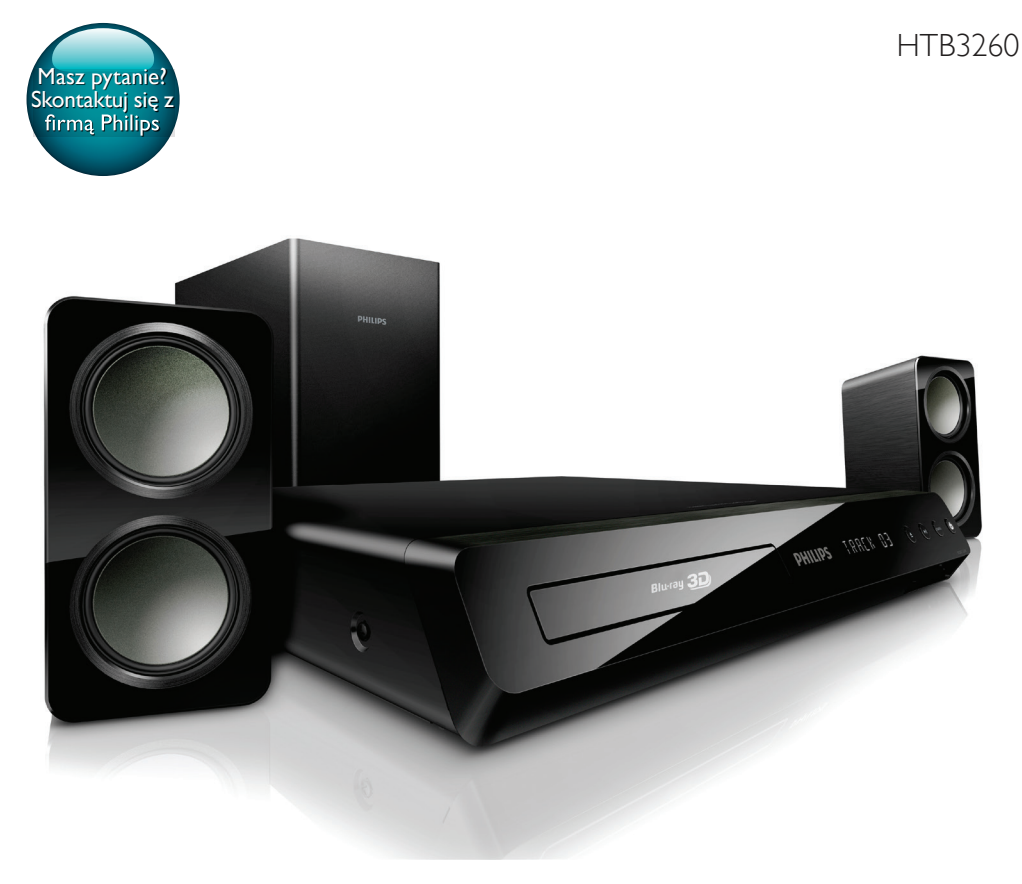

# Instrukcja obsługi

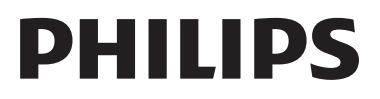

## Spis treści

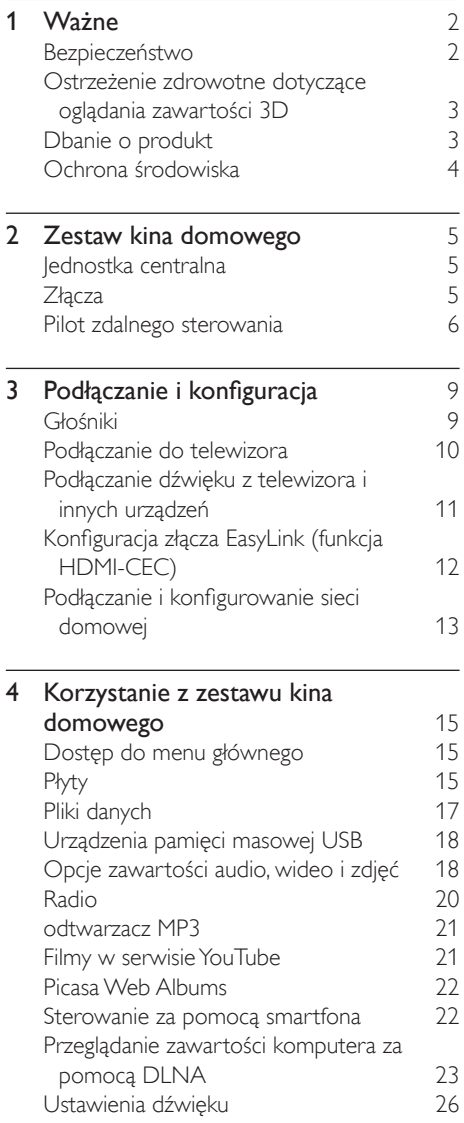

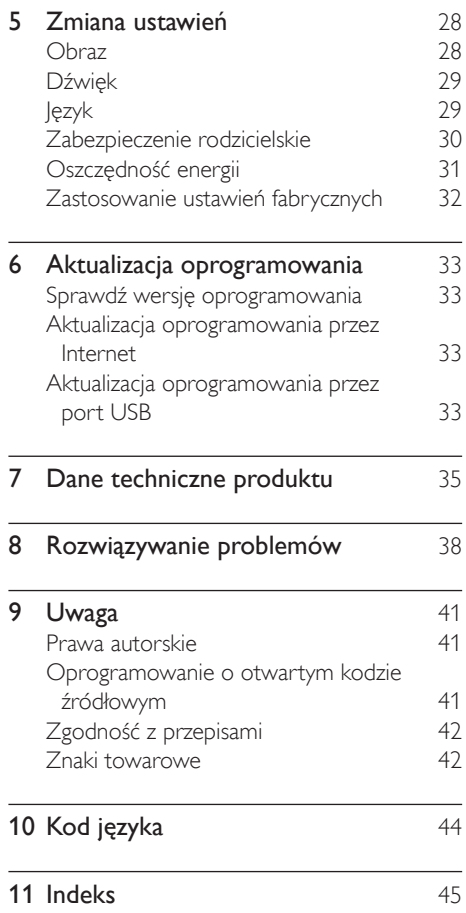

## <span id="page-3-0"></span>Ważne

Przed rozpoczęciem korzystania z zestawu kina domowego należy zapoznać się z wszystkimi instrukciami. Gwarancia nie obeimuje uszkodzeń powstałych na skutek postępowania niezgodnego z instrukcjami.

## <span id="page-3-1"></span>Bezpieczeństwo

#### Niebezpieczeństwo pożaru lub porażenia prądem!

- Nie wystawiaj urządzenia i akcesoriów na działanie deszczu i wody. Nie stawiaj przedmiotów wypełnionych cieczą (np. wazonów) w pobliżu urządzenia. W przypadku rozlania cieczy na urządzenie należy natychmiast odłączyć je od zasilania. Aby sprawdzić urządzenie przed użyciem, skontaktuj się z działem obsługi klienta firmy Philips.
- Nie stawiaj urządzenia ani akcesoriów w pobliżu otwartego ognia lub innych źródeł ciepła. Nie wystawiaj urządzenia na bezpośrednie działanie promieni słonecznych.
- Nigdy nie należy wkładać przedmiotów do otworów wentylacyjnych oraz innych otworów w urządzeniu.
- Jeśli urządzenie jest podłączone do gniazdka za pomocą przewodu zasilającego lub łącznika, ich wtyki muszą być łatwo dostępne.
- Odłącz urządzenie od gniazdka elektrycznego na czas burzy.
- Podczas odłączania przewodu zasilającego zawsze ciągnij wtyczkę, a nie kabel.

#### Niebezpieczeństwo zwarcia lub pożaru!

• Przed podłączeniem urządzenia do źródła zasilania sprawdź, czy napięcie w gniazdku odpowiada wartości wydrukowanej z tyłu urządzenia. Nie wolno podłączać urządzenia do zasilania, jeżeli napięcie jest inne.

#### Istnieje ryzyko obrażeń i uszkodzenia zestawu kina domowego.

- W przypadku montażu urządzeń na ścianie używaj wyłącznie dostarczonego wspornika. Przymocuj wspornik do ściany, która utrzyma łączny ciężar urządzenia i wspornika. Koninklijke Philips Electronics N.V. nie bierze żadnej odpowiedzialności za wypadki lub obrażenia, jeśli użyty zostanie niewłaściwy uchwyt ścienny.
- W przypadku głośników ze stojakami korzystaj wyłącznie z podstaw dołączonych do zestawu. Mocno i pewnie przymocuj głośniki do podstaw. Głośniki na podstawach stawiaj na płaskiej, równej powierzchni, zdolnej podtrzymać ciężar głośnika z podstawą.
- Nigdy nie umieszczaj urządzenia i innych przedmiotów na przewodzie zasilającym oraz innych urządzeniach elektrycznych.
- W przypadku transportu urządzenia w temperaturze otoczenia niższej niż 5°C rozpakuj je i przed podłączeniem do zasilania poczekaj, aż jego temperatura osiągnie temperaturę pokojową.
- Otwarcie obudowy grozi narażeniem użytkownika na działanie widzialnego oraz niewidzialnego promieniowania laserowego. Unikaj bezpośredniego kontaktu z wiązką promieni laserowych.
- Nie należy dotykać soczewki optycznej znajdującej się w kieszeni na płytę.
- Niektóre części tego produktu mogą być wykonane ze szkła. Należy się z nimi obchodzić ostrożnie, aby uniknąć obrażeń lub uszkodzenia.

#### Niebezpieczeństwo przegrzania!

• Nie umieszczaj tego urządzenia w miejscu z ograniczoną wentylacją. Zawsze pozostawiaj co najmniej 10 cm wolnego miejsca z każdej strony urządzenia w celu zapewnienia właściwej wentylacji. Upewnij się, że zasłony i inne przedmioty nie zakrywają otworów wentylacyjnych urządzenia.

#### <span id="page-4-0"></span>Niebezpieczeństwo zanieczyszczenia!

- Nie należy używać różnych baterii (starych z nowymi, zwykłych z alkalicznymi itp.).
- Niewłaściwa wymiana baterii grozi wybuchem. Baterię można wymienić tylko na egzemplarz tego samego lub odpowiedniego typu.
- Wyjmij baterie, jeśli są wyczerpane lub jeśli nie zamierzasz używać pilota przez dłuższy czas.
- Baterie zawierają substancje chemiczne, dlatego po rozładowaniu należy je zutylizować w sposób zgodny z przepisami.

#### Ryzyko połknięcia baterii!

- Produkt/pilot zdalnego sterowania może zawierać baterię monetową/pastylkową, która może zostać połknięta. Zawsze trzymaj baterie poza zasięgiem dzieci! Połknięcie baterii może spowodować poważne obrażenia lub śmierć. W ciągu dwóch godzin od połknięcia mogą wystąpić poważne oparzenia wewnętrzne.
- Jeśli przypuszczasz, że bateria została połknięta lub w inny sposób znalazła się pod skórą, natychmiast zgłoś się na pogotowie.
- Podczas wymiany baterii trzymaj nowe i zużyte baterie poza zasięgiem dzieci. Po wymianie baterii upewnij się, że komora baterii jest w pełni zabezpieczona.
- Jeśli komora baterii nie może zostać w pełni zabezpieczona, przerwij korzystanie z urządzenia. Trzymaj je poza zasięgiem dzieci i skontaktuj się z producentem.

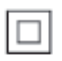

Jest to urządzenie KLASY II z podwójną izolacją, bez uziemienia.

## Ostrzeżenie zdrowotne dotyczące oglądania zawartości 3D

Zalecamy, aby przed oglądaniem obrazu 3D (a także pulsujących źródeł światła lub szybko zmieniających się sekwencji obrazów) osoby z rozpoznaną epilepsją lub innymi schorzeniami nasilającymi się pod wpływem działania światła zasięgnęły porady lekarza specjalisty. Aby uniknąć takich dolegliwości jak zawroty głowy, ból głowy lub dezorientacja przestrzenna, nie zalecamy oglądania obrazu 3D przez długi czas. W przypadku wystąpienia jakichkolwiek dolegliwości należy niezwłocznie zaprzestać oglądania obrazu 3D i powstrzymać się od wykonywania potencjalnie niebezpiecznych czynności (np. prowadzenia samochodu) do czasu całkowitego ustąpienia objawów. W przypadku długotrwałego utrzymywania się objawów nie należy w przyszłości oglądać obrazu 3D bez uprzedniego zasięgnięcia porady lekarza specjalisty.

Z opisanych wyżej względów dzieci nie powinny oglądać obrazu 3D bez nadzoru rodziców. Nie zalecamy oglądania obrazu 3D przez dzieci w wieku poniżej 6 lat, ponieważ ich narząd wzroku nie jest jeszcze w pełni rozwinięty.

## <span id="page-4-1"></span>Dbanie o produkt

- W kieszeni na płytę nie należy umieszczać przedmiotów innych niż płyty.
- Nie wkładaj wygiętych lub porysowanych płyt do kieszeni na płytę.
- Jeśli urządzenie nie będzie używane przez dłuższy czas, wyjmij płytę z kieszeni.
- Do czyszczenia urządzenia używaj wyłącznie ściereczek z mikrofibry.

## <span id="page-5-1"></span><span id="page-5-0"></span>Ochrona środowiska

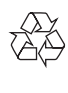

To urządzenie zostało zaprojektowane i wykonane z materiałów oraz komponentów wysokiej jakości, które nadają się do ponownego wykorzystania.

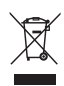

Dołączony do produktu symbol przekreślonego pojemnika na odpady oznacza, że produkt objęty jest dyrektywą europejską 2002/96/WE. Informacje na temat wydzielonych punktów składowania zużytych produktów elektrycznych i elektronicznych można uzyskać w miejscu zamieszkania.

Prosimy postępować zgodnie z wytycznymi miejscowych władz i nie wyrzucać tego typu urządzeń wraz z innymi odpadami pochodzącymi z gospodarstwa domowego. Prawidłowa utylizacja starych produktów pomaga zapobiegać zanieczyszczeniu środowiska naturalnego oraz utracie zdrowia.

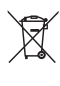

Produkt zawiera baterie opisane w treści dyrektywy 2006/66/WE, których nie można zutylizować z pozostałymi odpadami domowymi.

Należy zapoznać się z lokalnymi przepisami dotyczącymi utylizacji baterii, ponieważ ich prawidłowa utylizacja pomaga zapobiegać zanieczyszczeniu środowiska naturalnego oraz utracie zdrowia.

## <span id="page-6-0"></span>2 Zestaw kina domowego

Gratulujemy zakupu i witamy wśród klientów firmy Philips! Aby w pełni skorzystać z oferowanej przez firmę Philips pomocy, zarejestruj zestaw kina domowego na stronie www.philips.com/welcome.

## <span id="page-6-1"></span>Jednostka centralna

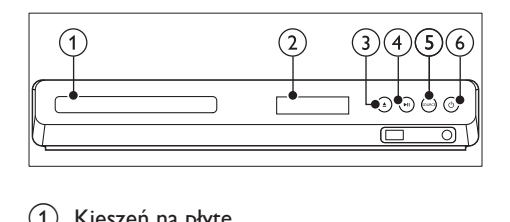

- a Kieszeń na płytę
- (2) Panel wyświetlacza
- $(3)$   $\triangle$  (Otwórz/zamknij) Otwieranie lub zamykanie kieszeni na płytę lub wysuwanie płyty.

#### $\overline{(4)}$  **> II** (Odtwarzaj/pauzuj)

Rozpoczynanie, wstrzymywanie lub wznawianie odtwarzania.

(5) SOURCE

Wybór źródła audio/wideo zestawu kina domowego.

 $(6)$   $\circ$  (Tryb gotowości/włącz) Włączanie zestawu kina domowego lub przełączanie go w tryb gotowości.

## Złącza

Ta sekcja zawiera opis złączy zestawu kina domowego.

#### Złącza przednie

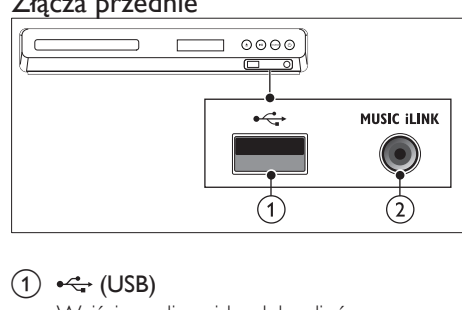

#### $(1) \leftarrow (USB)$

Wejście audio, wideo lub zdjęć z urządzenia pamięci masowej USB.

#### (2) MUSIC ILINK

Wejście audio z odtwarzacza MP3.

#### Tylne złącza

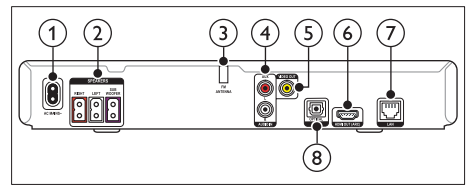

 $(1)$  AC MAINS

Podłączanie do źródła zasilania.

#### (2) SPEAKERS

Podłączanie do wchodzących w skład zestawu głośników oraz subwoofera.

#### (3) ANTENNA FM

Dołączana antena FM.

#### $(4)$  AUDIO IN-AUX

Podłączanie do analogowego wyjścia audio w telewizorze lub w urządzeniu analogowym.

#### e VIDEO OUT

Podłączanie do wejścia kompozytowego sygnału wideo w telewizorze.

#### $(6)$  HDMI OUT (ARC)

Podłączanie do wejścia HDMI w telewizorze.

<span id="page-7-0"></span> $(7)$  LAN

Podłączanie do wejścia sieci LAN modemu szerokopasmowego lub routera.

#### (8) DIGITAL IN-OPTICAL

Służy do podłączania do optycznego wyjścia audio w telewizorze lub urządzeniu cyfrowym.

## <span id="page-7-1"></span>Pilot zdalnego sterowania

Ta sekcja zawiera opis pilota zdalnego sterowania.

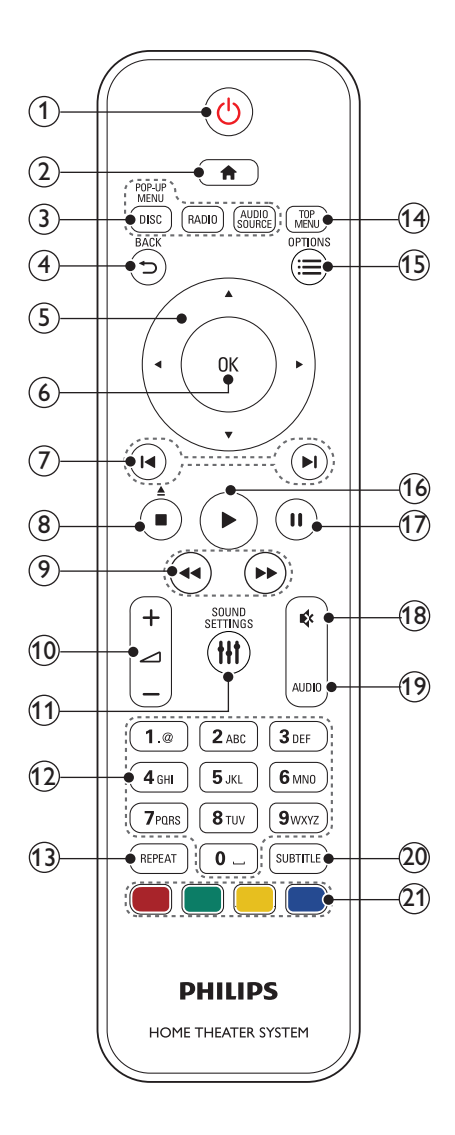

#### $(1)$   $\circ$  (Tryb gotowości/włącz)

- Włączanie zestawu kina domowego lub przełączanie go w tryb gotowości.
- Przy włączonej funkcji EasyLink naciśnięcie i przytrzymanie przycisku przez co najmniej trzy sekundy powoduje jednoczesne przełączenie wszystkich podłączonych urządzeń

zgodnych ze standardem HDMI CEC w tryb gotowości.

 $(2)$   $\bigoplus$  (Menu główne)

Dostęp do menu głównego.

- (3) Przyciski źródła
	- DISC/POP-UP MENU : Przełączenie w tryb płyty.Wyświetlanie lub zamykanie menu płyty podczas odtwarzania płyty.
	- RADIO : Przełączenie w tryb radia FM.
	- AUDIO SOURCE : Wybór źródła sygnału dźwiękowego.

#### $(4)$   $\rightarrow$  BACK

- Powrót do poprzedniego ekranu menu.
- W trybie radia naciśnięcie i przytrzymanie powoduje usunięcie bieżących zaprogramowanych stacji radiowych.
- e Przyciski nawigacji
	- Nawigacja po pozycjach menu.
	- W trybie radia przyciski w prawo i w lewo pozwalają na automatyczne wyszukiwanie stacji.
	- W trybie radia przyciski w górę i w dół pozwalają na dostrajanie częstotliwości radiowej.
- $6$  OK

Zatwierdzanie wpisu lub wyboru.

#### $(7)$  **I</br>** / **Poprzedni/następny**)

- Przejście do poprzedniej lub następnej ścieżki, rozdziału lub pliku.
- Wybór zaprogramowanej stacji radiowej w trybie radia.

#### h (Zatrzymaj) / (Wysuń/Otwórz/ zamknij)

- Zatrzymywanie odtwarzania.
- Naciśnięcie i przytrzymanie tego przycisku przez trzy sekundy powoduje otwarcie lub zamknięcie kieszeni na płytę lub wysunięcie płyty.

(9)  $\blacktriangleleft$  /  $\blacktriangleright$  (Szybkie odtwarzanie do tyłu / Szybkie odtwarzanie do przodu) Wyszukiwanie do tyłu lub do przodu. Naciśnij ten przycisk kilkakrotnie, aby zmienić szybkość wyszukiwania.

#### $(10)$   $\blacktriangle$  +/- (Głośność)

Zwiększanie i zmniejszanie poziomu głośności.

#### (11) **HI SOUND SETTINGS**

Wejście lub wyjście z opcji dźwięku.

#### (12) Przyciski alfanum eryczne

Wprowadzanie wartości lub liter (w sposób charakterystyczny dla wiadomości SMS)

#### (13) REPEAT

Wybór lub wyłączenie trybu powtarzania odtwarzania.

#### (14) TOP MENU

Dostęp do głównego menu płyty.

#### $(15) \equiv$  OPTIONS

- Dostęp do większej liczby opcji podczas odtwarzania z płyty lub z urządzenia pamięci masowej USB.
- W trybie radia ustawianie stacji radiowej.

#### $(16)$   $\blacktriangleright$  (Odtwarzanie)

Rozpoczynanie lub wstrzymywanie odtwarzania.

#### $(17)$  II (Wstrzymywanie odtwarzania) Wstrzymywanie odtwarzania.

 $(18)$   $($  (Wyciszenie)

Wyciszanie lub przywracanie głośności.

- (19) AUDIO Wybór języka lub kanału dźwięku.
- $(20)$  SUBTITLE Wybór języka napisów dialogowych filmu.
- (21) Kolorowych przycisków Wybór zadań lub opcji dla płyt Blu-ray.

#### <span id="page-9-0"></span>Funkcje sterowania EasyLink

Funkcja EasyLink pozwala na obsługę zestawu kina domowego i telewizora za pomocą następujących przycisków na pilocie zdalnego sterowania zestawu kina domowego.

- $\cup$  (Tryb gotowości/włącz): Naciśnięcie i przytrzymanie przycisku powoduje przełączenie zestawu kina domowego, telewizora i podłączonych urządzeń w tryb gotowości.
- **(Odtwarzanie**): Jeśli w kieszeni na płytę znajduje się płyta wideo, nastąpi wybudzenie telewizora z trybu gotowości i rozpoczęcie odtwarzania zawartości płyty.

## <span id="page-10-0"></span>3 Podłączanie i konfiguracja

W tej sekcji opisano sposób podłączenia zestawu kina domowego do telewizora i innych urządzeń, a następnie konfigurowania zestawu. Informacje dotyczące podstawowych połączeń zestawu kina domowego i akcesoriów można znaleźć w skróconej instrukcji obsługi.

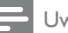

vaga

- Dane identyfikacyjne i znamionowe urządzenia umieszczono na tabliczce informacyjnej znajdującej się z tyłu lub na spodzie urządzenia.
- Przed wykonaniem lub zmianą jakichkolwiek połączeń należy upewnić się, że wszystkie urządzenia są odłączone od gniazdka elektrycznego.

## Głośniki

Ustawianie, podłączanie i konfiguracja głośników w sposób, który pozwoli uzyskać najlepszy efekt dźwięku przestrzennego.

#### <span id="page-10-1"></span>Ustawianie w odpowiedniej pozycji

Położenie głośnika odgrywa decydującą rolę w konfiguracji efektu dźwięku przestrzennego. Aby uzyskać najlepszy efekt, rozmieść głośniki oraz subwoofer w sposób przedstawiony poniżej.

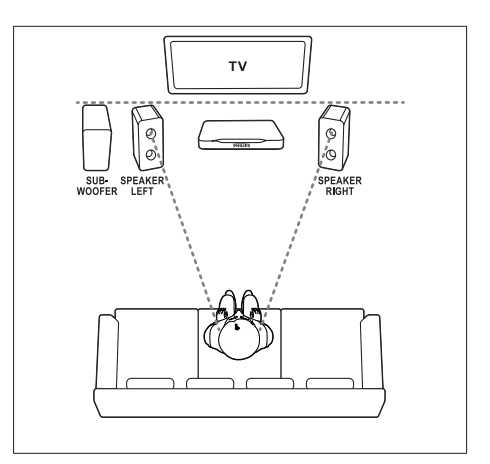

Uwaga

• Efekt dźwięku przestrzennego zależy od rozmaitych czynników, takich jak kształt i rozmiar pomieszczenia, rodzaj ścian i sufitu, okna i powierzchnie odbijające oraz akustyka głośnika.

Postępuj zgodnie z poniższymi ogólnymi wskazówkami i skonfiguruj głośniki.

- 1 Pozycja użytkownika: Środek obszaru odsłuchu.
- 2 Głośniki SPEAKER LEFT (głośnik lewy) i SPEAKER RIGHT (głośnik prawy): Umieść lewy i prawy głośnik z przodu, w równej odległości od jednostki centralnej, tak aby tworzyły one łuk i znajdowały się w tej samej odległości od pozycji użytkownika. Aby uzyskać najlepszy efekt, skieruj głośniki w stronę pozycji użytkownika i ustaw je na wysokości zbliżonej do poziomu uszu w przypadku zajęcia pozycji siedzącej.
- 3 Głośnik SUBWOOFER (subwoofer): Umieść subwoofer w odległości przynajmniej jednego metra na prawo lub na lewo od telewizora. Zostaw około dziesięciu centymetrów odstępu od ściany.

#### <span id="page-11-1"></span><span id="page-11-0"></span>Podłączanie

Podłącz głośniki i subwoofer do zestawu kina domowego w sposób opisany w Skróconej instrukcji obsługi.

## Podłączanie do telewizora

W celu oglądania filmów podłącz zestaw kina domowego do telewizora. Dźwięki pochodzące z programów telewizyjnych można odsłuchiwać przez głośniki zestawu kina domowego. Skorzystaj z takiego połączenia między zestawem kina domowego i posiadanym telewizorem, które zapewnia najwyższą możliwą jakość.

#### <span id="page-11-2"></span>Opcja 1: Podłączanie do telewizora za pośrednictwem złącza HDMI (ARC)

#### Najlepsza jakość obrazu

Zestaw kina domowego obsługuje złącze HDMI w wersji z funkcją Audio Return Channel (ARC). Jeśli posiadany telewizor jest zgodny ze standardem HDMI ARC, podłącz zestaw kina domowego do telewizora za pomocą złącza HDMI ARC. Umożliwi to łatwą i szybką konfigurację.

Eliminuje ono konieczność prowadzenia osobnego przewodu audio między urządzeniami.

1 Podłącz jedną wtyczkę przewodu HDMI High Speed do złącza HDMI OUT (ARC) w zestawie kina domowego, a drugą wtyczkę wsuń do złącza HDMI ARC w telewizorze.

Złącze HDMI ARC telewizora może być oznaczone HDMI IN lub HDMI. Szczegółowe informacje na temat złącz dostępnych w telewizorze zawiera jego instrukcja obsługi.

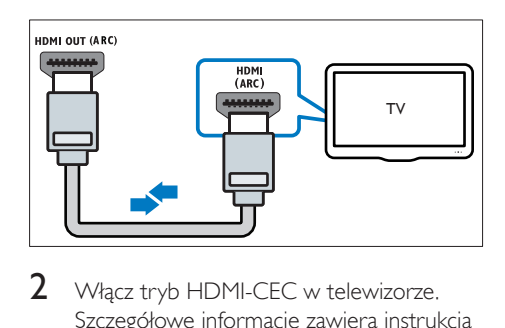

- 2 Włacz tryb HDMI-CEC w telewizorze. Szczegółowe informacje zawiera instrukcja obsługi telewizora.
	- » Podczas odtwarzania nagrań z płyty w zestawie kina domowego obraz jest automatycznie wyświetlany na ekranie telewizora, natomiast dźwięk dobiega z głośników zestawu.
- $3$  leśli dźwięk z telewizora nie jest [automatycznie odtwarzany w zestawie kina](#page-14-1)  [domowego, ręcznie skonfiguruj ustawienia](#page-14-1)  [dźwiękowe](#page-14-1) (patrz 'Konfigurowanie dźwięku' na str. [13](#page-14-1)).

#### <span id="page-11-3"></span>Opcja 2: Podłączanie do telewizora za pośrednictwem złącza HDMI

#### Najlepsza jakość obrazu

Jeśli posiadany telewizor nie jest zgodny ze standardem HDMI ARC, połącz zestaw kina domowego z telewizorem za pomocą zwykłego złącza HDMI.

Korzystanie ze zwykłego połączenia HDMI wymaga zastosowania osobnego przewodu audio umożliwiającego odtwarzanie dźwięku z telewizora za pomocą zestawu kina domowego.

1 Podłącz jedną wtyczkę przewodu HDMI High Speed do złącza HDMI OUT (ARC) w zestawie kina domowego, a drugą wtyczkę wsuń do złącza HDMI w telewizorze.

Złącze HDMI telewizora może być oznaczone HDMI IN.

<span id="page-12-0"></span>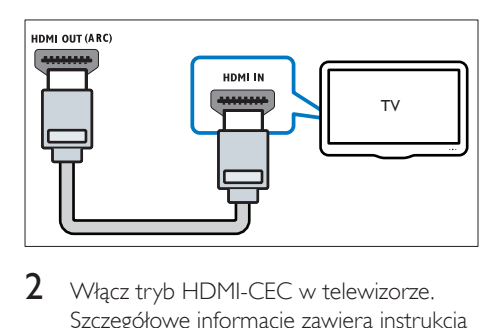

- Włacz tryb HDMI-CEC w telewizorze. Szczegółowe informacje zawiera instrukcja obsługi telewizora.
	- » Podczas odtwarzania nagrań z płyty w zestawie kina domowego obraz jest automatycznie wyświetlany na ekranie telewizora, natomiast dźwięk dobiega z głośników zestawu.
- 3 Aby móc odtwarzać dźwięk z programów telewizyjnych za pomocą głośników zestawu kina domowego, podłącz dodatkowy przewód audio.
- 4 Jeśli dźwięk z telewizora nie jest [automatycznie odtwarzany w zestawie kina](#page-14-1)  [domowego, ręcznie skonfiguruj ustawienia](#page-14-1)  [dźwiękowe](#page-14-1) (patrz 'Konfigurowanie dźwięku' na str. [13](#page-14-1)).

#### Uwaga

• Jeśli telewizor jest wyposażony w złącze DVI, do jego podłączenia można użyć adaptera HDMI/DVI.

#### <span id="page-12-1"></span>Opcja 3: Podłączanie do telewizora za pośrednictwem kompozytowego przewodu wideo

#### Średnia jakość obrazu

Jeśli telewizor nie jest wyposażony w złącza HDMI, podłącz go do zestawu kina domowego za pomocą złącza kompozytowego. Złącze kompozytowe nie obsługuje obrazu w wysokiej rozdzielczości.

Korzystanie z połączenia kompozytowego wymaga zastosowania osobnego przewodu

audio umożliwiającego odtwarzanie dźwięku z telewizora za pomocą zestawu kina domowego.

1 Podłącz jedną wtyczkę przewodu kompozytowego do złącza VIDEO OUT w zestawie kina domowego, a drugą wtyczkę wsuń do złącza kompozytowego w telewizorze.

Kompozytowe złącze wideo może być oznaczone symbolem AV IN, VIDEO IN, COMPOSITE lub BASEBAND.

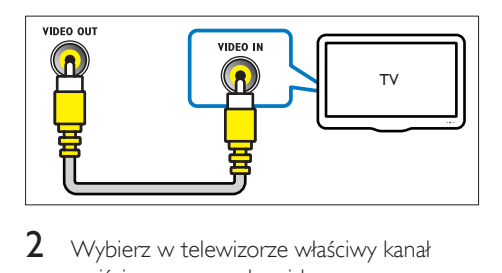

- 2 Wybierz w telewizorze właściwy kanał wejściowego sygnału wideo.
- $3$  Aby móc odtwarzać dźwięk z programów telewizyjnych za pomocą głośników zestawu kina domowego, podłącz dodatkowy przewód audio. Za pomocą przycisku **SOURCE** w zestawie kina domowego wybierz właściwe wejście audio.

## Podłączanie dźwięku z telewizora i innych urządzeń

Połączenie umożliwia odtwarzanie dźwięku pochodzącego z telewizora lub innych urządzeń za pomocą głośników zestawu kina domowego. Skorzystaj z takiego połączenia między zestawem kina domowego, posiadanym telewizorem oraz pozostałymi urządzeniami, które zapewnia najwyższą możliwą jakość.

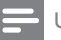

#### Uwaga

• W przypadku połączenia zestawu kina domowego i telewizora za pomocą złącza HDMI ARC osobny przewód audio nie jest wymagany.

#### <span id="page-13-0"></span>Opcja 1: Podłączanie sygnału audio za pomocą cyfrowego przewodu optycznego

#### Najlepsza jakość dźwięku

- 1 Podłącz jedną wtyczkę przewodu optycznego do złącza OPTICAL w zestawie kina domowego, a drugą wtyczkę wsuń do złącza OPTICAL OUT w telewizorze lub innym urządzeniu.
	- Cyfrowe złącze optyczne może być oznaczone symbolem SPDIF lub SPDIF OUT.

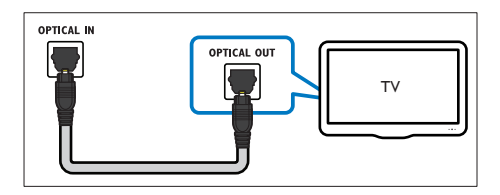

#### Opcja 2: Podłączanie dźwięku za pomocą analogowych przewodów audio

#### Średnia jakość dźwięku

1 Podłącz jedną wtyczkę przewodu analogowego do złącza AUX w zestawie kina domowego, a drugą wtyczkę wsuń do złącza AUDIO OUT w telewizorze lub innym urządzeniu.

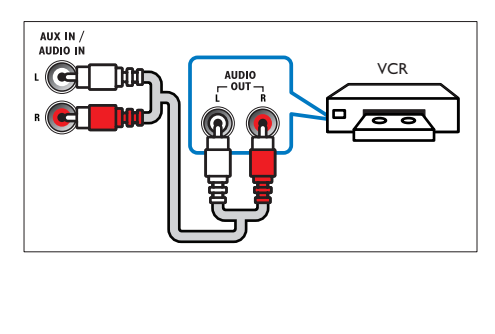

## Konfiguracja złącza EasyLink (funkcja HDMI-CEC)

Zestaw kina domowego został wyposażony w łącze Philips EasyLink wykorzystujące protokół HDMI-CEC (Consumer Electronics Control). Urządzenia zgodne ze standardem EasyLink podłączone do gniazda HDMI można obsługiwać za pomocą jednego pilota zdalnego sterowania.

#### Uwaga

- Standard HDMI-CEC jest znany pod różnymi nazwami w zależności od producenta. Informacje na temat danego urządzenia zawiera jego instrukcja obsługi.
- Firma Philips nie gwarantuje pełnej zgodności ze wszystkimi urządzeniami HDMI-CEC.

#### Przed uruchomieniem

- Podłącz zestaw kina domowego do urządzenia zgodnego ze standardem HDMI-CEC za pomocą złącza HDMI.
- Wykonaj niezbędne połączenia opisane w skróconej instrukcji obsługi, a następnie przełącz telewizor na źródło odpowiednie dla zestawu kina domowego.

#### <span id="page-13-1"></span>Włączanie funkcji EasyLink

- 1 Naciśnij przycisk  $\bigstar$  (Menu główne).
- 2 Wybierz opcję [Konfiguracja], a następnie naciśnij przycisk OK.
- $3$  Wybierz kolejno: [EasyLink] > [EasyLink]  $>$  [Wł.].
- 4 W telewizorze i innych podłączonych urządzeniach włącz tryb sterowania HDMI-CEC. Więcej informacji można znaleźć w instrukcji obsługi telewizora lub innych urządzeń.
	- W telewizorze ustaw wyjście audio na tryb "Amplifier" ("Wzmacniacz") — zamiast głośników telewizora. Szczegółowe informacje zawiera instrukcja obsługi telewizora.

#### <span id="page-14-0"></span>Funkcje sterowania EasyLink

Dzięki funkcji EasyLink zestaw kina domowego oraz inne podłączone urządzenia zgodne ze standardem HDMI-CEC można obsługiwać za pomocą pojedynczego pilota zdalnego sterowania.

- [Odtw. 1 przycis.] (odtwarzanie jednym przyciskiem): jeśli w kieszeni na płytę znajduje się płyta wideo, należy nacisnąć przycisk  $\blacktriangleright$  (Odtwarzanie), aby wybudzić telewizor z trybu gotowości i rozpocząć odtwarzanie zawartości płyty.
- [Gotow. 1 przycis.] (przechodzenie w tryb gotowości jednym przyciskiem): jeśli w zestawie kina domowego jest włączona obsługa funkcji przechodzenia w tryb gotowości jednym przyciskiem, tryb gotowości można włączyć pilotem telewizora lub innego urządzenia HDMI-CEC.
- [Sterowanie dźwiękiem] (sterowanie dźwiękiem):jeśli włączona jest funkcja sterowania dźwiękiem, dźwięk z podłączonego urządzenia jest odtwarzany automatycznie przez głośniki zestawu kina domowego.
- [Mapowanie audio] (przyporządkowywanie sygnału audio):[jeśli funkcja sterowania](#page-14-1)  [dźwiękiem nie działa, należy](#page-14-1)  [przyporządkować podłączone urządzenie](#page-14-1)  [do odpowiedniego wejścia audio zestawu](#page-14-1)  [kina domowego](#page-14-1) (patrz 'Konfigurowanie dźwięku' na str. [13](#page-14-1)).
	- Uwaga
- Aby zmienić ustawienia funkcji EasyLink, naciśnij przycisk (Menu główne), a następnie wybierz kolejno opcje [Konfiguracja] > [EasyLink].

#### <span id="page-14-1"></span>Konfigurowanie dźwięku

[Jeśli dźwięk z podłączonego urządzenia nie](#page-13-1)  [jest odtwarzany przez głośniki zestawu kina](#page-13-1)  [domowego, sprawdź, czy funkcja EasyLink](#page-13-1)  [została włączona we wszystkich urządzeniach](#page-13-1) (patrz 'Włączanie funkcji EasyLink' na str. [12\)](#page-13-1). Następnie skonfiguruj sterowanie dźwiękiem funkcji EasyLink.

- $1$  Naciśnij przycisk  $\bigstar$  (Menu główne).
- $2$  Wybierz opcję [Konfiguracja], a następnie naciśnij przycisk OK.
- $3$  Wybierz kolejno: [EasyLink] > [Sterowanie dźwiękiem] > [Wł.].
	- Aby odtwarzać dźwięk za pośrednictwem głośników telewizora, wybierz opcję [Wył.] i pomiń poniższe czynności.
- $4$  Wybierz kolejno opcje [EasyLink] > [Mapowanie audio].
- $5$  Postepuj zgodnie z instrukcjami wyświetlanymi na ekranie, aby przyporządkować podłączone urządzenie do odpowiednich wejść audio zestawu kina domowego.
	- Jeśli podłączasz zestaw kina domowego do telewizora za pomocą złącza HDMI ARC, upewnij się, że dźwięk telewizora jest przyporządkowany do wejścia ARC w zestawie kina domowego.

## <span id="page-14-2"></span>Podłączanie i konfigurowanie sieci domowej

Podłączenie zestawu kina domowego do sieci domowej z dostępem do Internetu umożliwia korzystanie z następujących serwisów i usług:

- YouTube Leanback
- Picasa Web Albums
- Aplikacje BD-Live
- Aktualizowanie oprogramowania

#### Przestroga

• Należy zapoznać się z routerem sieciowym i zasadami działania sieci. W razie potrzeby należy zapoznać się z dokumentacją dołączoną do sprzętu sieciowego. Firma Philips nie ponosi odpowiedzialności za utratę ani uszkodzenie danych.

#### Przed uruchomieniem

- W celu dokonania aktualizacji oprogramowania upewnij się, że router sieciowy ma dostep do Internetu z pełną szybkością i nie jest ograniczany przez zapory sieciowe lub inne systemy bezpieczeństwa.
- Wykonaj niezbędne połączenia opisane w skróconej instrukcji obsługi, a następnie przełącz telewizor na źródło odpowiednie dla zestawu kina domowego.

#### <span id="page-15-0"></span>Konfiguracja sieci przewodowej

#### Co jest potrzebne:

- Przewód sieciowy (przewód RJ45 prosty).
- Router sieciowy (z włączonym ustawieniem DHCP).

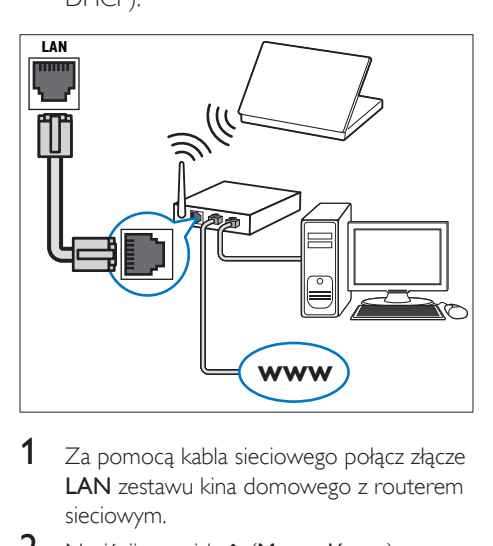

- 1 Za pomocą kabla sieciowego połącz złącze LAN zestawu kina domowego z routerem sieciowym.
- $2$  Naciśnij przycisk  $\bigtriangleup$  (Menu główne).
- 3 Wybierz opcję [Konfiguracja], a następnie naciśnij przycisk OK.
- 4 Wybierz koleino: [Sieć] > [Instalacja sieci] > [Przewodowa (Ethernet)].
- 5 Postepuj zgodnie z instrukciami wyświetlanymi na ekranie, aby ukończyć konfigurację.
	- W przypadku braku połączenia wybierz opcję [Ponów], a następnie naciśnij przycisk OK.
- 6 Wybierz opcję [Zakończ], a następnie naciśnij przycisk OK, aby zakończyć.
	- Aby wyświetlić ustawienia sieciowe, wybierz kolejno opcje [Konfiguracja] > [Sieć] > [Wyświetl ustawienia sieci].

## <span id="page-16-0"></span>4 Korzystanie z zestawu kina domowego

W tej części opisano korzystanie z zestawu kina domowego do odtwarzania materiałów z różnych źródeł.

#### Przed uruchomieniem

- Wykonaj niezbędne połączenia opisane w skróconej instrukcji obsługi oraz w instrukcji obsługi.
- Włącz w telewizorze odpowiednie wejście dla zestawu kina domowego.

## Dostęp do menu głównego

Menu główne umożliwia łatwy dostęp do podłączonych urządzeń, konfiguracji i innych przydatnych funkcji zestawu kina domowego.

- $1$  Naciśnii przycisk  $\bigstar$  (Menu główne). » Zostanie wyświetlone menu główne.
- 2 Naciśnij przyciski Przyciski nawigacji i OK, aby wybrać następujące opcje:
	- [odtwórz płytę]: Włącz odtwarzanie płyty.
	- [Przeglądaj USB]: Dostęp do przeglądarki zawartości urządzenia USB.
	- **[Picasa]**: Dostep do serwisu Picasa Web Albums.
	- **[YouTube]**: Dostep do strony kanału YouTube Leanback.
	- [przeglądaj PC]: Dostęp do przeglądarki zawartości komputera.
	- [Konfiguracja]: Uzyskiwanie dostępu do menu w celu zmiany ustawień wideo, dźwięku i innych.
- $3$  Naciśnij przycisk  $\spadesuit$  (Menu główne), aby wyjść z menu.

## <span id="page-16-2"></span>Płyty

Ten zestaw kina domowego umożliwia odtwarzanie płyt DVD, VCD, CD i Blu-ray. Umożliwia on również odtwarzanie płyt nagranych w domu, takich jak płyty CD-R ze zdjęciami, filmami lub muzyką.

- 1 Włóż płytę do zestawu kina domowego.
- 2 Jeśli odtwarzanie płyty nie rozpocznie się automatycznie, naciśnij przycisk DISC lub wybierz w menu głównym opcję **[odtwórz** Płytę].
- 3 [Odtwarzaniem można sterować za](#page-7-1)  [pomocą pilota.](#page-7-1) (patrz 'Pilot zdalnego sterowania' na str. [6](#page-7-1))
	- Odtwarzaniu płyt Blu-ray może towarzyszyć cichy dźwięk — to normalne zjawisko. Nie świadczy on o uszkodzeniu zestawu kina domowego.

#### <span id="page-16-1"></span>Przyciski odtwarzania

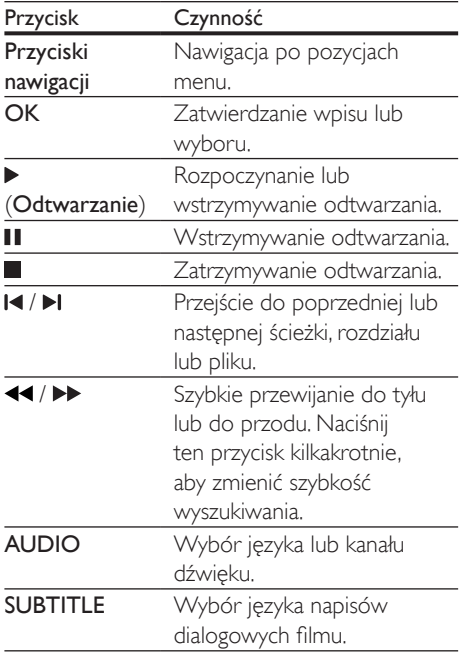

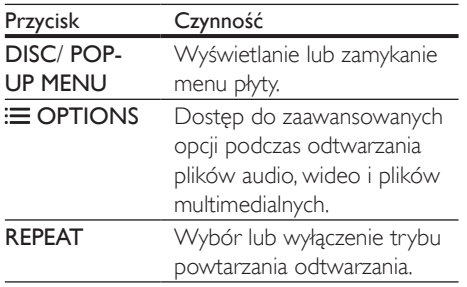

#### <span id="page-17-2"></span>Synchronizacja obrazu i dźwięku

Jeśli dźwięk nie jest zsynchronizowany z obrazem, można opóźnić dźwięk w celu jego dopasowania do obrazu.

- 1 Naciśnij przycisk **III SOUND SETTINGS**.
- 2 Wybierz opcję AUD SYNC, a następnie naciśnij przycisk OK.
- $3$  Naciśnij przycisk Przyciski nawigacji (w górę/dół), aby zsynchronizować dźwięk z obrazem.
- 4 Naciśnij przycisk OK, aby potwierdzić.

### <span id="page-17-1"></span>Odtwarzanie płyty Blu-ray 3D

Ten zestaw kina domowego umożliwia odtwarzanie filmów Blu-ray 3D. Przed odtworzeniem płyty 3D należy przeczytać ostrzeżenie zdrowotne dotyczące oglądania zawartości 3D.

#### Co jest potrzebne:

- Telewizor obsługujący technologię 3D
- Okulary 3D zgodne z telewizorem 3D
- Film Blu-ray 3D
- Przewód HDMI High Speed
- 1 Za pomocą przewodu HDMI High Speed podłącz zestaw kina domowego do telewizora zgodnego z funkcją 3D.
- 2 Upewnij się, że ustawienie obrazu 3D jest włączone. Naciśnij przycisk  $\bigstar$ (Menu główne) i wybierz kolejno opcje

[Konfiguracja] > [Wideo] > [Oglądanie filmów 3D] > [Auto].

- Aby odtwarzać płyty 3D w trybie 2D, wybierz opcję [Wył.].
- 3 Rozpocznij odtwarzanie płyty Blu-ray 3D i włóż okulary 3D.
	- Podczas przeszukiwania wideo i w niektórych trybach odtwarzania obraz będzie wyświetlany w trybie 2D. Obraz powróci do trybu 3D po wznowieniu odtwarzania.

#### Korzystanie z funkcji Bonus View płyty Blu-ray

Płyty Blu-ray obsługujące funkcje Bonus View umożliwiają oglądanie dodatkowych elementów, takich jak komentarz reżysera, w małym okienku na ekranie. Funkcja Bonus View znana jest również jako Picture-In-Picture.

- 1 Funkcję Bonus View można włączyć w menu płyty Blu-ray.
- 2 Podczas odtwarzania filmu naciśnij przycisk **OPTIONS** 
	- » Zostanie wyświetlone menu opcji.
- 3 Wybierz kolejno opcje [Wybór PIP] > [PIP].
	- W zależności od filmu może być wyświetlane menu PIP [1] lub [2].
	- Aby wyłączyć funkcję Bonus View, wybierz opcję [Wył.].
- 4 Wybierz opcję **[Drugi język audio]** lub [Drugi język napisów].
- $5$  Wybierz język, a następnie naciśnij przycisk OK.

#### <span id="page-17-0"></span>Korzystanie z serwisu BD-Live w przypadku płyty Blu-ray

W przypadku płyt Blu-ray z zawartością BD-Live można korzystać z dodatkowych funkcji, takich jak internetowe czaty z reżyserami, najnowsze zwiastuny, gry, tapety i dzwonki. Usługi i zawartość BD-Live mogą się różnić w zależności od płyty.

#### <span id="page-18-0"></span>Co jest potrzebne:

- płyta Blu-ray z zawartością BD-Live
- urządzenie pamięci masowej USB z co najmniej 1 GB pamięci
- 1 [Podłącz zestaw kina domowego do sieci](#page-14-2)  [domowej z dostępem do Internetu](#page-14-2) (patrz 'Podłączanie i konfigurowanie sieci domowej' na str. [13](#page-14-2)).
- 2 Podłącz urządzenie pamięci masowej USB do zestawu kina domowego.
- $3$  Naciśnij przycisk  $\bigtriangleup$  (Menu główne) i wybierz opcję [Konfiguracja].
- 4 Wybierz kolejno opcje [Zaawansowane] > [Zabezpieczenie BD-Live] > [Wył.], aby właczyć funkcje BD-Live.
	- Aby wyłączyć funkcję BD-Live, wybierz opcję [Wł.].
- 5 Wybierz ikonę BD-Live z menu płyty, a następnie naciśnij przycisk OK.
	- » Rozpocznie się ładowanie serwisu BD-Live. Czas ładowania zależy od płyty oraz połączenia z Internetem.
- 6 Przyciski nawigacji umożliwiają nawigację po zawartości BD-Live. Naciśnij przycisk OK, aby wybrać opcję.

• Aby wyczyścić pamięć na urządzeniu pamięci masowej, naciśnij przycisk (Menu główne) i wybierz kolejno opcje [Konfiguracja] > [Zaawansowane] > [Wyczyść pamięć].

## Pliki danych

Zestaw kina domowego umożliwia odtwarzanie zdjęć oraz plików audio i wideo zawartych na płycie lub urządzeniu pamięci masowej USB. [Przed odtworzeniem pliku sprawdź, czy jego](#page-36-1)  [format jest obsługiwany przez zestaw kina](#page-36-1)  [domowego](#page-36-1) (patrz 'Formaty plików' na str. [35\)](#page-36-1).

- 1 Odtwórz pliki z płyty lub urządzenia pamięci masowej USB.
- 2 Aby zatrzymać odtwarzanie, naciśnii przycisk .
	- Aby wznowić film w miejscu, w którym został zatrzymany, naciśnij przycisk (Odtwarzanie).
	- Aby odtworzyć film od początku, naciśnij przycisk OK.

#### Uwaga

• Aby odtwarzać pliki DivX zabezpieczone przed kopiowaniem (DRM), podłącz zestaw kina domowego do telewizora za pomocą przewodu HDMI.

#### <span id="page-18-1"></span>**Napisy**

Jeśli dla filmu są dostępne napisy dialogowe w kilku językach, należy wybrać język napisów.

#### Uwaga

- Nazwa pliku z napisami dialogowymi musi być taka sama, jak nazwa pliku z filmem. Przykład: Jeśli plik wideo ma nazwę "film.avi", plik z napisami dialogowymi należy nazwać ..film.srt" lub ..film.sub".
- Zestaw kina domowego obsługuje następujące formaty plików: .srt, .sub, .txt, .ssa, .ass, smi i .sami. Jeśli napisy dialogowe nie są prawidłowo wyświetlane, zmień zestaw znaków.
- 1 Podczas odtwarzania filmu naciśnij przycisk SUBTITLE, aby wybrać język.
- 2 leśli w przypadku filmów Div $\times$  napisy nie są wyświetlane prawidłowo, wykonaj następujące czynności, aby zmienić zestaw znaków.
- 3 Naciśnij przycisk OPTIONS. » Zostanie wyświetlone menu opcji.
- 4 Wybierz opcję [Zestaw znaków], a następnie wybierz zestaw znaków obsługujący napisy.

Uwaga

<span id="page-19-0"></span>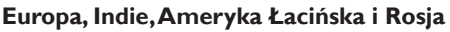

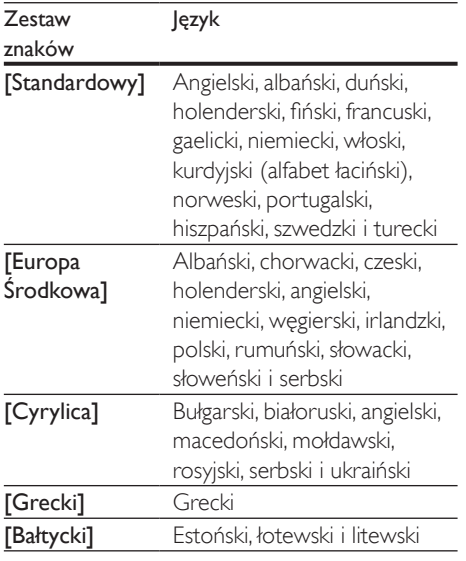

### Kod VOD DivX

Przed zakupem filmów w formacie DivX i rozpoczęciem ich odtwarzania przy użyciu zestawu kina domowego należy na stronie www.divx.com zarejestrować zestaw za pomocą kodu DivX VOD.

- 1 Naciśnij przycisk <del>n</del> (Menu główne).
- 2 Wybierz opcje **[Konfiguracja]**, a następnie naciśnij przycisk OK.
- $3$  Wybierz kolejno opcje  $[Zaawansowane]$ [Kod VOD DivX<sup>®</sup>].
	- → Zostanie wyświetlony kod rejestracji DivX VOD dla zestawu kina domowego.

## <span id="page-19-1"></span>Urządzenia pamięci masowej USB

Urządzenie pamięci masowej USB umożliwia przechowywanie zdjęć, zawartości audio oraz filmów wideo.

#### Co jest potrzebne:

- Urządzenie pamięci masowej USB sformatowane w systemie plików FAT lub NTFS oraz zgodne ze standardem Mass Storage Class.
- Przedłużacz USB (jeśli urządzenia pamięci masowej USB nie można podłączyć bezpośrednio do gniazda).

#### Uwaga

- Można także użyć cyfrowych aparatów fotograficznych, o ile nie potrzebują one do odtwarzania plików specjalnego programu komputerowego.
- Aby odtwarzać pliki DivX zabezpieczone przed kopiowaniem (DRM) z urządzenia pamięci masowej USB, podłącz zestaw kina domowego do telewizora za pomocą przewodu HDMI.

### <span id="page-19-3"></span>Odtwarzanie plików

- 1 Podłącz urządzenie pamięci masowej USB do zestawu kina domowego.
- $2$  Naciśnij przycisk  $\bigstar$  (Menu główne). » Zostanie wyświetlone menu główne.
- 3 Wybierz opcję [Przeglądaj USB], a następnie naciśnij przycisk OK.
	- » Zostanie wyświetlona przeglądarka zawartości.
- 4 Wybierz plik i naciśnij przycisk OK.
- 5 Przyciski odtwarzania umożliwiają sterowanie odtwarzaniem.

## <span id="page-19-2"></span>Opcje zawartości audio, wideo i zdjęć

Skorzystaj z zaawansowanych funkcji podczas odtwarzania zawartości audio, wideo lub plików multimedialnych z płyty lub urządzenia pamięci masowej USB.

#### <span id="page-20-1"></span>Opcje audio

Podczas odtwarzania zawartości audio można skorzystać z opcji powtarzania ścieżki dźwiękowej, płyty lub folderu.

- $1$  Naciśnij kilkakrotnie przycisk  $\equiv$  OPTIONS, aby przełączać następujące funkcje.
	- RPT TRACK / RPT FILE: Powtarzanie aktualnie odtwarzanej ścieżki lub pliku.
	- RPT DISC / RPT FOLDER: Powtarzanie wszystkich ścieżek na płycie lub w folderze.
	- RPT RANDOM: Odtwarzanie ścieżek audio w kolejności losowej.
	- RPT OFF: Wyjście z trybu powtarzania.

#### <span id="page-20-2"></span>Opcje wideo

Podczas odtwarzania zawartości wideo można skorzystać z takich opcji, jak napisy, język ścieżki dźwiękowej, wyszukiwanie według czasu i ustawienia kolorów. W zależności od źródła sygnału wideo niektóre opcje mogą nie być dostępne.

- 1 Naciśnij przycisk  $\equiv$  OPTIONS.
	- » Zostanie wyświetlone menu opcji wideo.
- 2 Użyj przycisków Przyciski nawigacji i OK, aby wybrać i zmienić:
	- [Język ścieżki]: Wybór języka ścieżki dźwiękowej filmu.
	- [Język napisów]: Wybór języka napisów dialogowych filmu.
	- [Przenoszenie napisów]: Zmiana położenia napisów na ekranie.
	- [Informacja]: Wyświetlanie informacji o odtwarzanym materiale.
	- [Zestaw znaków]: Wybierz zestaw znaków, który obsługuje napisy DivX.
	- [Szukanie punktu czas.]: Szybkie przejście do określonej części filmu poprzez wprowadzenie czasu sceny.
	- [Drugi język audio]: Wybór drugiego języka ścieżki dźwiękowej filmu Blu-ray.
- [Drugi język napisów]: Wybór drugiego języka napisów dialogowych filmu Blu-ray.
- [Tytuły]: Wybór określonego tytułu.
- [Rozdziały]: Wybór określonego rozdziału.
- [Lista kątów]: Wybór innego kąta widzenia kamery.
- [Menu]: Wyświetlanie menu płyty.
- [Wybór PIP]: Wyświetlanie okienka PiP ("obraz w obrazie") podczas odtwarzania płyty Blu-ray obsługującej funkcję Bonus View.
- [Powiększenie]: Powiększanie lub pomniejszanie sceny lub obrazu. Naciśnięcie przycisku Przyciski nawigacji (w lewo/w prawo) pozwala wybrać współczynnik powiększenia.
- [Powtórz]: Powtarzanie rozdziału lub tytułu.
- [Powtarzaj A-B]: Utworzenie pętli pomiędzy dwoma punktami w obrębie rozdziału lub ścieżki albo wyłączenie trybu powtarzania.
- [Ustawienia obrazu]: Wybór zdefiniowanego ustawienia kolorów.

## <span id="page-20-0"></span>Opcje zdjęć

Podczas wyświetlania zdjęć można skorzystać z takich opcji, jak powiększenie, obrót, dodanie animacji do pokazu slajdów i zmiana ustawień zdjęć.

- 1 Naciśnij przycisk  $\equiv$  OPTIONS.
	- » Zostanie wyświetlone menu opcji zdjęć.
- $2$  Użyj przycisków Przyciski nawigacji i OK, aby wybrać i zmienić następujące ustawienia:
	- [Obróć o +90]: Obrót zdjęcia o 90 stopni w prawo.
	- [Obróć o -90]: Obrót zdjęcia o 90 stopni w lewo.
	- [Powiększenie]: Powiększanie lub pomniejszanie sceny lub obrazu. Naciśnięcie przycisku Przyciski

<span id="page-21-0"></span>nawigacji (w lewo/w prawo) pozwala wybrać współczynnik powiększenia.

- [Informacja]: Wyświetlanie informacji o zdjęciu.
- **[Czas na slajd]**: Wybór czasu wyświetlania poszczególnych zdjęć w pokazie slajdów.
- [Animacja slajdów]: Wybór animacji pokazu slajdów.
- [Ustawienia obrazu]: Wybór zdefiniowanego ustawienia kolorów.
- [Powtórz]: Powtarzanie wybranego folderu.

### <span id="page-21-1"></span>Pokazy slajdów

Podczas odtwarzania dźwięku można korzystać z atrakcyjnych funkcji, takich jak pokazy slajdów składające się ze zdjęć i muzyki.

#### <span id="page-21-2"></span>**Pokazy slajdów składające się ze zdjęć**

Wyświetlanie pokazu slajdów ze zdjęć zapisanych na płycie lub w urządzeniu pamięci masowej USB.

- 1 Wybierz zdjęcie z płyty lub urządzenia pamięci masowej USB, a następnie naciśnij przycisk (Odtwarzanie).
- Naciśnij przycisk : OPTIONS.
- Naciśnij przyciski Przyciski nawigacji i OK, aby wybrać następujące opcje:
	- [Animacja slajdów]: wybór animacji pokazu slajdów.
	- [Czas na slajd]: ustawianie czasu wyświetlania poszczególnych zdjęć w pokazie slajdów.
- $4$  Naciśnii przycisk $\blacksquare$  aby zatrzymać pokaz slajdów.

#### <span id="page-21-3"></span>**Pokazy slajdów z muzyką**

Tworzenie pokazu slajdów z muzyką, w ramach którego jednocześnie odtwarzane będą zdjęcia i muzyka.

- 1 Wybierz utwór muzyczny, a następnie naciśnij przycisk OK.
- 2 Naciśnij przycisk **→ BACK** i przejdź do folderu obrazów.
- 3 Wybierz zdjęcie, a następnie naciśnij przycisk  $\blacktriangleright$  (Odtwarzanie), aby rozpocząć pokaz slajdów.
- $4$  Naciśnij przycisk $\blacksquare$ , aby zatrzymać pokaz slajdów.
- **5** Naciśnij ponownie przycisk $\blacksquare$ , aby zatrzymać odtwarzanie muzyki.

## Radio

Słuchanie radia FM na zestawie kina domowego oraz zapisywanie nawet 40 stacji radiowych.

#### Co jest potrzebne:

• Antena FM.

#### Uwaga

- Radio AM i radio cyfrowe nie jest obsługiwane.
- Jeśli nie zostanie wykryty sygnał stereo, pojawi się monit o ponowne zaprogramowanie stacji radiowych.
- W celu uzyskania najlepszego odbioru umieść antenę z dala od telewizora lub innych źródeł promieniowania.

### <span id="page-21-4"></span>Wyszukiwanie stacji radiowych

- 1 Podłacz antene FM w sposób opisany w skróconej instrukcji obsługi.
- 2 Naciśnij przycisk RADIO.
	- » Jeśli stacje radiowe zostały już zaprogramowane, zostanie odtworzony kanał, którego słuchano jako ostatniego.
	- » Jeśli nie zaprogramowano jeszcze żadnych stacji radiowych, na panelu wyświetlacza pojawi się komunikat AUTO INSTALL...PRESS PLAY. Naciśnij przycisk > (Odtwarzanie).
- $3$  Naciśnij poniższe przyciski, aby słuchać lub zmienić stacje radiowe:

<span id="page-22-0"></span>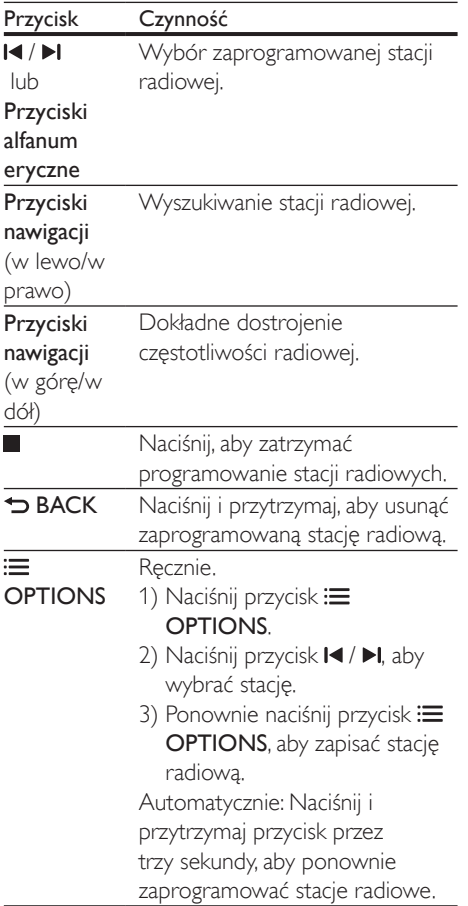

#### <span id="page-22-3"></span>Słuchanie stacji radiowych

- 1 Naciśnij przycisk RADIO.
	- Aby słuchać zaprogramowanej stacji, naciśnij przycisk l◀ lub ▶l.
	- Aby wyszukać stację radiową, a następnie jej słuchać, naciśnij przycisk Przyciski nawigacji (lewo/prawo).
- 2 Naciśnij przycisk +/- (Głośność), aby zmienić głośność.

## <span id="page-22-2"></span>odtwarzacz MP3

Podłączanie odtwarzacza MP3 w celu odtwarzania plików dźwiękowych lub muzyki.

#### Co jest potrzebne:

- Odtwarzacz MP3.
- Stereofoniczny przewód audio 3,5 mm.

#### <span id="page-22-1"></span>Odtwarzanie muzyki

- 1 Podłącz odtwarzacz MP3 do zestawu kina domowego w sposób opisany w skróconej instrukcji obsługi.
- 2 Naciśnij kilkakrotnie przycisk AUDIO SOURCE aż do wyświetlenia opcji "MUSIC I-LINK".
- $3 \,$  W celu wybierania i odtwarzania plików dźwiękowych lub muzyki skorzystaj z elementów sterujących odtwarzacza MP3.

## Filmy w serwisie YouTube

Filmy w serwisie YouTube można oglądać za pośrednictwem zestawu kina domowego.

- 1 [Podłącz zestaw kina domowego do](#page-14-2)  [sieci domowej z szybkim dostępem](#page-14-2)  [do Internetu](#page-14-2) (patrz 'Podłączanie i konfigurowanie sieci domowej' na str. [13\)](#page-14-2).
- 2 Naciśnij przycisk <del>A</del> (Menu główne).<br>3 Mobierz opcje DouTubel a pastepi
- Wybierz opcję **[YouTube]**, a następnie naciśnij przycisk OK.
	- » Zostanie wyświetlona strona kanału YouTube Leanback.
- 4 Postepuj zgodnie z instrukcjami wyświetlanymi na ekranie, aby przeglądać serwis YouTube.
- $5$  Do wyboru aplikacji i poruszania się w niej użyj pilota zdalnego sterowania.

<span id="page-23-0"></span>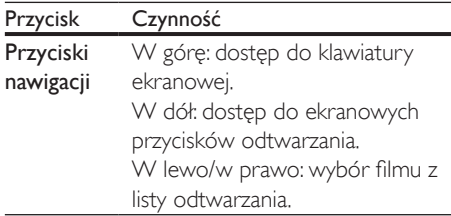

- Jeśli w ciągu kilku sekund nie zostanie naciśnięty żaden przycisk, ekranowe przyciski i menu zostaną automatycznie zamknięte.
- **6** Naciśnij przycisk  $\hat{\mathbf{r}}$  (Menu główne), aby wyjść z serwisu YouTube.

## Picasa Web Albums

Z serwisu Picasa Web Albums można korzystać za pośrednictwem zestawu kina domowego.

#### Co jest potrzebne:

- Konto w serwisie Picasa Web Albums.
- 1 [Podłącz zestaw kina domowego do sieci](#page-14-2)  [domowej z dostępem do Internetu](#page-14-2) (patrz 'Podłączanie i konfigurowanie sieci domowej' na str. [13](#page-14-2)).
- 2 Naciśnij przycisk <del>A</del> (Menu główne).<br>3 Wybierz opcie [Picasa] a pastepnie
- Wybierz opcję [Picasa], a następnie naciśnij przycisk OK.
- 4 Zaloguj się do konta w serwisie Picasa.
	- Podczas pierwszego logowania wybierz opcję [Nowy użytkownik], a następnie wprowadź nazwę użytkownika i hasło. Zapisz informacje logowania, aby skorzystać z nich w przyszłości.
	- Jeśli logowałeś się wcześniej, wybierz zapisaną nazwę użytkownika i wprowadź hasło.
- 5 Wybierz odpowiednie opcje ekranowe, aby wyświetlić albumy lub zdjęcia.
- 6 Naciśnij przycisk <del>n</del> (Menu główne), aby zamknąć menu serwisu Picasa.

#### Wyświetlanie pokazu slajdów

- 1 W menu serwisu Picasa wybierz opcję [Moje zdjęcia], a następnie naciśnij przycisk OK.
	- » Zostaną wyświetlone albumy zdjęć w serwisie Picasa Web Albums.
- 2 Wybierz zdjęcie, a następnie naciśnij przycisk OK, aby wyświetlić zdjęcie w trybie pełnoekranowym.
- 3 Ponownie naciśnii przycisk OK, aby wyświetlić zdjęcia jako pokaz slajdów.
- 4 Podczas wyświetlania pokazu slajdów naciśnij przycisk OPTIONS, aby uzyskać dostęp do większej liczby opcji wyświetlania.
- **5** Naciśnij przycisk  $\Rightarrow$  **BACK**, aby wrócić do poprzedniego ekranu.

## Sterowanie za pomocą smartfona

Za pomocą urządzenia mobilnego, takiego jak telefon iPhone (z systemem iOS 3.1.3 lub nowszym), telefon Android (system 2.1 lub nowszy), tablet iPad bądź inny tablet, można:

- sterować zestawem kina domowego
- przeglądać płytę z danymi lub urządzenie pamięci masowej USB
- personalizować ustawienia dźwięku
- przesyłać strumieniowo i udostępniać zawartość urządzeń w sieci domowej

#### Przed uruchomieniem

- [Podłącz zestaw kina domowego,](#page-14-2)  [urządzenie mobilne i inne urządzenia](#page-14-2)  [zgodne ze standardem DLNA do tej](#page-14-2)  [samej sieci domowej](#page-14-2) (patrz 'Podłączanie i konfigurowanie sieci domowej' na str. [13\)](#page-14-2).
	- Aby uzyskać lepszą jakość obrazu, użyj połączenia przewodowego, jeśli to możliwe.
- Nadaj nazwę sieciową zestawowi kina domowego.
- <span id="page-24-0"></span>Pobierz aplikacje Philips MyRemote na urządzenie mobilne.
	- W przypadku urządzenia iPhone lub iPad wyszukaj aplikację w sklepie App Store (App Store).
	- W przypadku telefonu lub tabletu z systemem Android wyszukaj aplikację w sklepie Market (Market).

#### sterować zestawem kina domowego

- $1$  Uruchom aplikacje MyRemote w urządzeniu mobilnym.
- 2 Na ekranie głównym wybierz zestaw kina domowego (według jego nazwy sieciowej).
	- » Na dole ekranu zostanie wyświetlony pasek przeglądania.
	- Jeśli zestaw kina domowego nie zostanie odnaleziony, sprawdź połączenie sieciowe lub dotknij zakładki Devices w urządzeniu mobilnym, aby ponownie rozpocząć wyszukiwanie.
- $3$  Wybierz jedną z poniższych zakładek, aby uzyskać dostęp do dodatkowych opcji.
	- Aby wrócić do poprzedniego ekranu, naciśnij przycisk Wstecz.

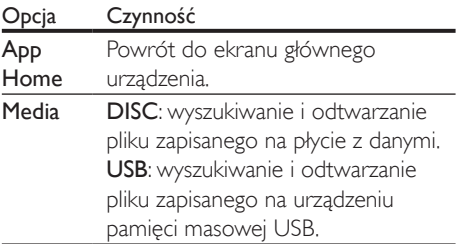

- Remote Dostep do pilota na urządzeniu mobilnym. Przesuń palcem po ekranie w lewo lub w prawo, aby uzyskać dostęp do dodatkowych przycisków. Na urządzeniu mobilnym zostaną włączone tylko przyciski wykorzystywane w danym trybie. Niektóre funkcje, takie jak tryb gotowości i przytrzymywanie przycisku, nie są dostępne na urządzeniu mobilnym.
- 4 Postępuj zgodnie z instrukcjami wyświetlanymi na ekranie, aby wybrać opcję lub ukończyć konfigurację.

## Przeglądanie zawartości komputera za pomocą DLNA

Za pośrednictwem zestawu kina domowego można uzyskać dostęp do zdjęć oraz plików audio i wideo na komputerze lub serwerze multimediów, a następnie odtwarzać je.

#### Przed uruchomieniem

- Zainstaluj na urządzeniu aplikację serwera multimediów zgodną ze standardem DLNA. Upewnij się, że pobierasz aplikację, która najbardziej Ci odpowiada. Na przykład:
	- Windows Media Player 11 lub nowszy dla komputera PC,
	- Twonky Media Server dla komputera Mac lub PC.
- Włącz udostępnianie plików multimedialnych. Aby ułatwić obsługę, uwzględniliśmy kroki dla następujących aplikacji:
	- [Windows Media Player 11](#page-25-0) (patrz 'Microsoft Windows Media Player 11' na str. [24](#page-25-0))
	- [Windows Media Player 12](#page-25-1) (patrz 'Microsoft Windows Media Player 12' na str. [24](#page-25-1))

• [Twonky Media dla komputerów Mac](#page-26-0) (patrz 'Twonky Media 4.4.2 w systemie operacyjnym Macintosh OS X' na str. [25](#page-26-0))

#### Uwaga

• Aby uzyskać dodatkową pomoc na temat tych aplikacji lub innych serwerów multimediów, zapoznaj się z instrukcją obsługi oprogramowania serwera multimediów.

#### Konfiguracja oprogramowania serwera multimediów

Aby umożliwić udostępnianie multimediów, skonfiguruj oprogramowanie serwera multimedialnego.

#### Przed uruchomieniem

- [Podłącz zestaw kina domowego do](#page-14-2)  [sieci domowej](#page-14-2) (patrz 'Podłączanie i konfigurowanie sieci domowej' na str. [13\)](#page-14-2). Aby uzyskać lepszą jakość obrazu, użyj połączenia przewodowego, jeśli to możliwe.
- Podłącz komputer i inne urządzenia zgodne ze standardem DLNA do tej samej sieci domowej.
- Upewnij się, że zapora komputera umożliwia uruchomienie programów Media Player, lub sprawdź, czy oprogramowanie serwera multimediów jest na liście wyjątków zapory komputerowej.
- Włącz komputer i router.

#### <span id="page-25-0"></span>**Microsoft Windows Media Player 11**

- 1 Otwórz program Windows Media Player w komputerze.
- 2 Kliknij zakładkę Biblioteka, a następnie wybierz opcję Udostępnianie multimediów.
- 3 Gdy opcja Udostępnianie multimediów zostanie wybrana na komputerze po raz pierwszy, zostanie wyświetlony

wyskakujący ekran. Zaznacz pole opcji Udostępnij moje multimedia i kliknij OK.

- » Zostanie wyświetlony ekran Udostępnianie multimediów.
- 4 Upewnij się, że w oknie Udostepnianie multimediów jest wyświetlane urządzenie oznaczone jako Nieznane urządzenie.
	- » Jeśli w ciągu minuty nieznane urządzenie nie zostanie wyświetlone, sprawdź, czy zapora komputera nie blokuje połączenia.
- $5$  Wybierz nieznane urządzenie i kliknij przycisk Zezwalaj.
	- » Obok urządzenia pojawi się zielony symbol potwierdzenia.
- **6** Odtwarzacz Windows Media Player domyślnie udostępnia pliki z następujących folderów: Moja muzyka, Moje obrazy i Moje wideo. Jeśli pliki znajdują się w innych folderach, wybierz kolejno opcje Biblioteka > Dodaj do biblioteki.
	- » Zostanie wyświetlony ekran Dodaj do biblioteki.
	- W razie potrzeby wybierz opcję Opcje zaawansowane, aby wyświetlić listę monitorowanych folderów.
- $7$  Wybierz opcje Moje foldery i foldery innych użytkowników, do których mam dostęp, a następnie kliknij przycisk Dodaj.
- 8 Aby dodać inne foldery zawierające pliki multimedialne, postępuj zgodnie z instrukcjami wyświetlanymi na ekranie.

#### <span id="page-25-1"></span>**Microsoft Windows Media Player 12**

- 1 Otwórz program Windows Media Player w komputerze.
- 2 W odtwarzaczu Windows Media Player kliknij kartę Strumień, a następnie wybierz opcję Włącz przesyłanie strumieniowe multimediów.
	- » Zostanie wyświetlony ekran Opcje przesyłania strumieniowego multimediów.
- 3 Kliknij opcję Włącz przesyłanie strumieniowe multimediów.
	- → Nastapi powrót do ekranu odtwarzacza Windows Media Player.
- 4 Kliknij karte Strumień i wybierz opcie Więcej opcji przesyłania strumieniowego.
	- » Zostanie wyświetlony ekran Opcje przesyłania strumieniowego multimediów.
- 5 Upewnij się, że na ekranie Sieć lokalna znajduje się program multimedialny.
	- » Jeśli program multimedialny nie zostanie wyświetlony, sprawdź, czy zapora komputera nie blokuje połączenia.
- 6 Wybierz program multimedialny i kliknij opcję Dozwolone.
	- » Obok programu multimedialnego pojawi się zielona strzałka.
- 7 Odtwarzacz Windows Media Player domyślnie udostępnia pliki z następujących folderów: Moja muzyka, Moje obrazy i Moje wideo. Jeśli pliki znajdują się w innych folderach, kliknij zakładkę Organizuj i wybierz kolejno opcje Zarządzaj bibliotekami > Muzyka.
	- » Zostanie wyświetlony ekran Lokalizacje bibliotek z muzyką.
- 8 Aby dodać inne foldery zawierające pliki multimedialne, postępuj zgodnie z instrukcjami wyświetlanymi na ekranie.

#### <span id="page-26-0"></span>**Twonky Media 4.4.2 w systemie operacyjnym Macintosh OS X**

- 1 Odwiedź strone www.twonkymedia.com, aby zakupić oprogramowanie lub pobrać 30-dniową wersję próbną na komputer Macintosh.
- 2 Otwórz program Twonky Media w komputerze Macintosh.
- 3 Na ekranie Twonky Media Server wybierz opcję Basic Setup (Konfiguracja podstawowa) i First Steps (Pierwsze kroki).
- » Zostanie wyświetlony ekran First steps (Pierwsze kroki).
- 4 Wprowadź nazwę dla serwera multimedialnego i kliknij Save changes (Zapisz zmiany).
- 5 Po powrocie do ekranu programu Twonky Media wybierz kolejno opcje Basic Setup (Konfiguracja podstawowa) > Sharing (Udostępnianie).
	- » Zostanie wyświetlony ekran Sharing (Udostępnianie).
- 6 Przejrzyj i wybierz foldery, które chcesz udostępnić, a następnie wybierz opcję Save Changes (Zapisz zmiany).
	- » Komputer Macintosh automatycznie przeprowadza ponowne skanowanie folderów, by możliwe było ich natychmiastowe udostępnienie.

## <span id="page-26-1"></span>Odtwarzanie plików z komputera

#### Uwaga

- Przed rozpoczęciem odtwarzania zawartości multimediów z komputera upewnij się, że zestaw kina domowego jest podłączony do sieci domowej, a oprogramowanie serwera multimediów jest prawidłowo skonfigurowane.
- 1 Naciśnij przycisk <del>n</del> (Menu główne).<br>2 Wybierz opcie Iprzegladaj PCL a na
- Wybierz opcję **[przeglądaj PC]**, a następnie naciśnij przycisk OK.
	- » Zostanie wyświetlona przeglądarka zawartości.
- 3 Wybierz urządzenie w sieci.
	- » Zostaną wyświetlone foldery na wybranym urządzeniu. Nazwy folderów mogą się różnić w zależności od serwera multimediów.
	- Jeśli foldery nie są wyświetlane, upewnij się, że włączono udostępnianie multimediów na wybranym urządzeniu tak, aby zawartość była dostępna do udostępniania.
- <span id="page-27-0"></span>4 Wybierz plik i naciśnij przycisk OK.
	- Niektóre pliki multimedialne mogą nie zostać odtworzone ze względu na problemy ze zgodnością. Sprawdź formaty plików obsługiwane przez zestaw kina domowego.
- 5 Aby sterować odtwarzaniem, skorzystaj z [przycisków odtwarzania.](#page-16-1) (patrz 'Przyciski odtwarzania' na str. [15](#page-16-1))

## Ustawienia dźwięku

W tej części opisano ustawienie optymalnego dźwięku dla filmów i muzyki.

- 1 Naciśnij przycisk **III SOUND SETTINGS**.
- 2 Za pomocą przycisków Przyciski nawigacji (w lewo/w prawo) przejdź do ustawień dźwięku na ekranie.

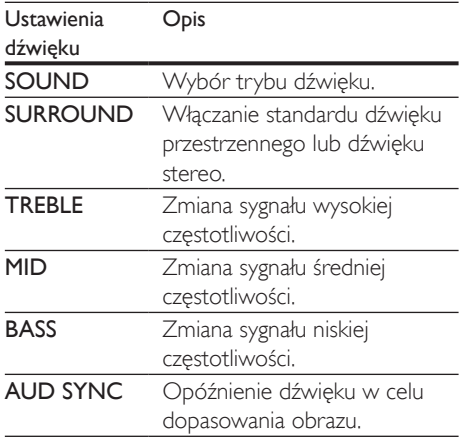

- 3 Wybierz opcje i naciśnij przycisk OK.
- Naciśnij przycisk D BACK, aby wyjść z menu.

Jeśli w ciągu minuty nie naciśniesz przycisku, menu wyłączy się automatycznie.

#### <span id="page-27-1"></span>Tryb dźwięku

Można wybrać jeden z zaprogramowanych trybów dźwięku odpowiedni do odtwarzanego filmu lub muzyki.

- 1 Naciśnij przycisk **III SOUND SETTINGS.**<br>2 Wybierz opcje SOUND a pasteppie
- Wybierz opcję **SOUND**, a następnie naciśnij przycisk OK.
- 3 Za pomocą przycisków Przyciski nawigacji (w górę / w dół) wybierz odpowiednie ustawienie na ekranie:
	- MOVIE: Prawdziwie kinowe wrażenia dźwiękowe, specjalnie ulepszone, aby oglądanie filmów stało się jeszcze przyjemniejsze.
	- MUSIC: Odtworzenie oryginalnej atmosfery miejsca, w którym muzyka została nagrana – studia nagraniowego bądź koncertu.
	- ORIGINAL: Oryginalne brzmienie muzyki i filmów bez dodatkowych efektów dźwiękowych.
	- NEWS: Zoptymalizowany dźwięk mowy i wyraźne brzmienie głosów – usłyszysz każde słowo.
	- GAMING: Porywające dźwięki, które idealnie sprawdzają się w przypadku pełnych akcji gier zręcznościowych lub głośnych imprez.
- Naciśnij przycisk OK, aby potwierdzić.

#### <span id="page-27-2"></span>Tryb dźwięku przestrzennego

Tryby dźwięku przestrzennego zapewniają pełnię wrażeń dźwiękowych.

- 1 Naciśnij przycisk **III SOUND SETTINGS**.
- 2 Wybierz opcje **SURROUND**, a następnie naciśnij przycisk OK.
- 3 Naciśnij przycisk Przyciski nawigacji (w górę/w dół), aby wybrać następujące ustawienia:
	- AUTO: dźwięk przestrzenny w oparciu o strumień dźwięku.
	- DOLBY VS: technologia Dolby Virtual Speaker pozwala wygenerować

niezwykle realistyczny efekt dźwięku 5.1-kanałowego z zaledwie dwóch głośników.

- STEREO: dwukanałowy dźwięk stereo. Idealny do słuchania muzyki.
- 4 Naciśnij przycisk OK, aby potwierdzić.

#### <span id="page-28-0"></span>Korektor

Zmień wysoką częstotliwość (tony wysokie), średnią częstotliwość (tony średnie) oraz niską częstotliwość (basy) zestawu kina domowego.

- 1 Naciśnij przycisk **III SOUND SETTINGS**.<br>2 Wybierz opcie **TREBLE MID** lub **BASS**.
- 2 Wybierz opcje TREBLE, MID lub BASS, a następnie naciśnij przycisk OK.
- 3 Naciśnij przycisk Przyciski nawigacji (w górę/dół), aby zmienić częstotliwość.
- 4 Naciśnij przycisk OK, aby potwierdzić.

## <span id="page-29-5"></span><span id="page-29-0"></span>5 Zmiana ustawień

W tej części opisano zmianę ustawień zestawu kina domowego.

#### Przestroga

• Dla większości z ustawień zestawu zostały już skonfigurowane najlepsze wartości. Jeśli nie ma powodu do zmiany danego ustawienia, zaleca się pozostawienie wartości domyślnej.

#### Uwaga

- Ustawienia wyświetlanego w kolorze szarym nie można zmienić.
- Aby wrócić do poprzedniego menu, naciśnij przycisk  $\blacktriangleright$  BACK. Aby zamknąć menu, naciśnij przycisk  $\blacklozenge$ (Menu główne).

## <span id="page-29-6"></span>**Ohraz**

Dostosowywanie ustawień obrazu do potrzeb użytkownika.

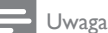

• Najlepsze ustawienie dla telewizora jest wybierane automatycznie. Przy zmianie ustawień upewnij się, że są one obsługiwane przez telewizor.

#### <span id="page-29-4"></span>Ustawienia i format obrazu

- $1$  Naciśnii przycisk  $\bigstar$  (Menu główne).
- 2 Wybierz opcję [Konfiguracja], a następnie naciśnij przycisk OK.
- $3$  Wybierz opcje **[Wideo]**, a nastepnie naciśnij przycisk OK.
- 4 Zmień następujące ustawienia, a następnie naciśnij przycisk OK:
- [Obraz TV]: format obrazu.
- [Ustawienia obrazu]: zaprogramowane ustawienia kolorów.

#### <span id="page-29-1"></span>Kolor obrazu

Funkcja Deep Color wiernie odtwarza naturalną kolorystykę obiektów na ekranie telewizora i umożliwia wyświetlanie żywych obrazów w skali składającej się z ponad miliarda kolorów. Jeśli posiadany telewizor obsługuje funkcję Deep Color i jest podłączony do zestawu kina domowego za pomocą przewodu HDMI, można zmienić ustawienia funkcji Deep Color.

- 1 Naciśnij przycisk <del>A</del> (Menu główne).<br>2 Wybierz opcje **[Konfiguracia]** a pas
- Wybierz opcję [Konfiguracja], a następnie naciśnij przycisk OK.
- $3$  Wybierz kolejno [Wideo] > [HDMI Deep Colour], a następnie naciśnij przycisk OK.
- 4 Wybierz jedną z następujących opcji i naciśnij przycisk OK:
	- [Auto]: automatyczny wybór funkcji HDMI Deep Color.
	- [Wł.]: wyświetlanie dynamicznych kolorów.
	- [Wył.]: wyświetlanie standardowego koloru 24-bitowego.

#### <span id="page-29-2"></span>Rozdzielczość obrazu

Aby zmienić ustawienia obrazu HDMI, podłącz zestaw kina domowego do telewizora za pomocą przewodu HDMI.

- $1$  Naciśnij przycisk  $\bigstar$  (Menu główne).
- $2$  Wybierz opcie **[Konfiguracia]**, a nastepnie naciśnij przycisk OK.
- $3$  Wybierz kolejno [Wideo] > [Obraz HDMI], a następnie naciśnij przycisk OK.
- 4 Zmień ustawienie rozdzielczości HDMI, a następnie naciśnij przycisk OK.

#### <span id="page-29-3"></span>Położenie napisów

Automatyczna zmiana położenia napisów w celu dostosowania do telewizora.

- <span id="page-30-0"></span> $1$  Naciśnij przycisk  $\bigstar$  (Menu główne).
- 2 Wybierz opcję [Konfiguracja], a następnie naciśnij przycisk OK.
- 3 Wybierz kolejno [Preferencja] > [Automatyczne przenoszenie napisów] > [Wł.], a następnie naciśnij przycisk OK.

## <span id="page-30-5"></span>Dźwięk

Dostosowanie ustawień dźwięku do potrzeb użytkownika.

## <span id="page-30-2"></span>Dźwięk HDMI

Aby słuchać dźwięku w systemie HDMI przesyłanego z telewizora, podłącz zestaw kina domowego do telewizora za pomocą przewodu HDMI.

- 1 Naciśnij przycisk <del>n</del> (Menu główne).<br>2 Wybierz opcie **[Konfiguracia]** a past
- Wybierz opcję **[Konfiguracja]**, a następnie naciśnij przycisk OK.
- 3 Wybierz kolejno [Audio] > [Dźwięk HDMI], a następnie naciśnij przycisk OK.
- 4 Wybierz jedną z następujących opcji i naciśnij przycisk OK:
	- [Strumień bitów]: włączenie wyjściowego strumienia bitowego przez złącze HDMI.
	- [Auto]: automatyczny dobór najlepszego obsługiwanego formatu dźwięku.
	- [Wył.]: wyłączenie odtwarzania dźwięku przez telewizor.

### <span id="page-30-3"></span>Przetwarzanie końcowe dźwięku

[Aby wybrać fabrycznie zdefiniowany tryb](#page-27-1)  [odtwarzania dźwięku, włącz przetwarzanie](#page-27-1)  [końcowe dźwięku w głośnikach](#page-27-1) (patrz 'Tryb dźwięku' na str. [26](#page-27-1)).

- $1$  Naciśnij przycisk  $\bigtriangleup$  (Menu główne).
- 2 Wybierz opcję [Konfiguracja], a następnie naciśnij przycisk OK.

3 Wybierz kolejno [Zaawansowane] > [Ulepszony dźwięk] > [Wł.], a następnie naciśnij przycisk OK.

#### Uwaga

• Aby odtwarzać oryginalną ścieżkę dźwiękową z płyty, wybierz opcję [Wył.].

## <span id="page-30-4"></span>Night mode (Tryb nocny)

Aby słuchać po cichu, można wyciszyć głośne dźwięki podczas odtwarzania płyt. Tryb nocny jest dostępny jedynie dla płyt DVD i Blu-ray z dźwiękiem w systemie Dolby.

- $1$  Naciśnii przycisk  $\bigstar$  (Menu główne).
- $2$  Wybierz opcję **[Konfiguracja]**, a następnie naciśnij przycisk OK.
- $3$  Wybierz kolejno: [Audio] > [Tryb nocny] > [Wł.] i naciśnij przycisk OK.

#### <span id="page-30-1"></span>Przywracanie ustawień trybu dźwięku

Należy przywrócić fabryczne wartości ustawień korektora w przypadku wszystkich trybów dźwięku.

- $1$  Naciśnij przycisk  $\bigstar$  (Menu główne).
- 2 Wybierz opcję [Konfiguracja], a następnie naciśnij przycisk OK.
- $3$  Wybierz kolejno [Audio] > [Fabryczne ustaw. dźwięku], a następnie naciśnij przycisk OK.

## Język

Wybór języka menu głównego, dźwięku i napisów.

#### Język menu

- $1$  Naciśnii przycisk  $\bigstar$  (Menu główne).
- 2 Wybierz opcję **[Konfiguracja]**, a następnie naciśnij przycisk OK.
- <span id="page-31-0"></span> $3$  Wybierz kolejno [Preferencja] > [Język menu], a następnie naciśnij przycisk OK.
- 4 Wybierz język menu, a następnie naciśnij przycisk OK.

### <span id="page-31-3"></span>Dźwięk z płyty

- 1 Naciśnij przycisk <del>A</del> (Menu główne).<br>2 Wybierz opcie **IKonfiguracial** a pas
- Wybierz opcję **[Konfiguracja]**, a następnie naciśnij przycisk OK.
- 3 Wybierz kolejno [Preferencja] > [Audio], a następnie naciśnij przycisk OK.
- 4 Wybierz język ścieżki dźwiękowej dla płyt, a następnie naciśnij przycisk OK.

#### Uwaga

- Jeśli wśród dostępnych języków nie ma tego, którego szukasz, wybierz z listy opcję [Inne][i wprowadź](#page-45-1)  [czterocyfrowy kod języka podany na końcu niniejszej](#page-45-1)  [instrukcji obsługi](#page-45-1) (patrz 'Kod języka' na str. [44\)](#page-45-1).
- Jeśli wybrano język, który nie jest dostępny na płycie, zostanie wybrany domyślny język płyty.

## <span id="page-31-5"></span>Napisy płyty

- 1 Naciśnij przycisk **A** (Menu główne).
- 2 Wybierz opcję [Konfiguracja], a następnie naciśnij przycisk OK.
- 3 Wybierz kolejno [Preferencja] > [Napisy], a następnie naciśnij przycisk OK.
- 4 Wybierz język napisów płyt, a następnie naciśnij przycisk OK.

### <span id="page-31-4"></span>Menu płyty

- 1 Naciśnij przycisk  $\bigstar$  (Menu główne).
- 2 Wybierz opcję [Konfiguracja], a następnie naciśnij przycisk OK.
- 3 Wybierz kolejno [Preferencja] > [Menu płyty], a następnie naciśnij przycisk OK.
- 4 Wybierz język menu płyt, a następnie naciśnij przycisk OK.

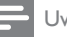

#### Uwaga

- Jeśli wśród dostępnych języków nie ma tego, którego szukasz, wybierz z listy opcję [Inne][i wprowadź](#page-45-1)  [czterocyfrowy kod języka podany na końcu niniejszej](#page-45-1)  [instrukcji obsługi](#page-45-1) (patrz 'Kod języka' na str. [44](#page-45-1)).
- Jeśli wybrano język, który nie jest dostępny na płycie, zostanie wybrany domyślny język płyty.

## <span id="page-31-6"></span>Zabezpieczenie rodzicielskie

Ograniczanie dostępu do płyt z informacjami o klasyfikacji.

### <span id="page-31-1"></span>Hasło

Istnieje możliwość ustawienia lub zmiany hasła umożliwiającego odtwarzanie płyt objętych ograniczeniami.

- 1 Naciśnij przycisk  $\bigstar$  (Menu główne).
- 2 Wybierz opcję [Konfiguracja], a następnie naciśnij przycisk OK.
- $3$  Wybierz kolejno [Preferencja] > [Zmień hasłol, a nastepnie naciśnii przycisk OK.
	- » Zostanie wyświetlone menu zmiany hasła.
- 4 Postępuj zgodnie z instrukcjami wyświetlanymi na ekranie telewizora, aby ustawić lub zmienić hasło.
	- Jeśli nie masz lub nie pamiętasz hasła, wprowadź 0000.
- 5 Naciśnij przycisk OK.

## <span id="page-31-2"></span>Klasyfikacja

W przypadku niektórych płyt stosowane są ograniczenia wiekowe. Telewizor można ustawić w taki sposób, aby wyświetlać tylko programy z ograniczeniem niższym niż wiek dziecka.

- 1 Naciśnij przycisk  $\bigstar$  (Menu główne).
- 2 Wybierz opcję [Konfiguracja], a następnie naciśnij przycisk OK.
- <span id="page-32-0"></span>3 Wybierz kolejno [Preferencja] > [Nadzór rodzicielski], a następnie naciśnij przycisk OK.
	- » Zostanie wyświetlony monit o wprowadzenie hasła.
- 4 Wprowadź hasło za pomocą przycisków Przyciski numeryczne.
- 5 Wybierz ograniczenie wieku i naciśnij przycisk OK.
	- Aby odtwarzać wszystkie płyty bez względu na klasyfikację, wybierz poziom 8 lub opcję [Wył.].

## <span id="page-32-5"></span>Oszczędność energii

Zmieniając poniższe ustawienia, można oszczędzać energię.

#### <span id="page-32-1"></span>Auto standby

W przypadku odtwarzania z płyty lub urządzenia pamięci masowej USB tryb gotowości ma zostać włączony automatycznie:

- po wstrzymaniu lub zatrzymaniu odtwarzania
- po upływie 30 minut od ostatniego naciśnięcia dowolnego przycisku.
- $1$  Naciśnij przycisk  $\bigstar$  (Menu główne).
- 2 Wybierz opcję [Konfiguracja], a następnie naciśnij przycisk OK.
- $3$  Wybierz kolejno [Preferencja] > [Autom. gotowość] > [Wł.], a następnie naciśnij przycisk OK.

#### <span id="page-32-4"></span>Wyłącznik czasowy

Ustawienie pozwala ustawić zestaw kina domowego tak, by przejście w tryb gotowości następowało po określonym czasie.

- 1 Naciśnii przycisk  $\bigstar$  (Menu główne).
- $2$  Wybierz opcję **[Konfiguracja]**, a następnie naciśnij przycisk OK.
- $3$  Wybierz kolejno [Preferencja] > [Wyłącznik czasowy], a następnie naciśnij przycisk OK.
- 4 Wybierz czas, po którym urządzenie przejdzie w tryb gotowości.
	- » Wyłącznik czasowy można ustawić na maks. 60 minut. Jeśli wyłącznik czasowy zostanie ustawiony na [Wył.], spowoduje to jego wyłączenie.
- 5 Naciśnij przycisk OK, aby włączyć funkcję.
	- » Kino domowe przejdzie do trybu gotowości po upływie określonego czasu.

#### <span id="page-32-3"></span>Wygaszacz ekranu

Wybór opcji powoduje automatyczne przełączenie zestawu kina domowego w tryb wygaszacza ekranu:

- po wstrzymaniu lub zatrzymaniu odtwarzania
- po upływie 10 minut od ostatniego naciśnięcia dowolnego przycisku.
- 1 Naciśnij przycisk <del>A</del> (Menu główne).<br>2 Wybierz opcie **[Konfiguracia]** a pas
- Wybierz opcje **[Konfiguracja]**, a następnie naciśnij przycisk OK.
- $3$  Wybierz kolejno [Preferencja] > [Wygaszacz ekranu] > [Wł.], a następnie naciśnij przycisk OK.

#### <span id="page-32-2"></span>Panel wyświetlacza

Zmiana jasności panelu wyświetlacza zestawu kina domowego

- 1 Naciśnij przycisk <del>A</del> (Menu główne).<br>2 Wybierz opcje **[Konfiguracia]** a past
- Wybierz opcje **[Konfiguracia]**, a nastepnie naciśnij przycisk OK.
- $3$  Wybierz kolejno [Preferencja] > [Panel] wyświetlacza], a następnie naciśnij przycisk OK.
- 4 Wybierz jasność, a nastepnie naciśnij przycisk OK.

## <span id="page-33-1"></span><span id="page-33-0"></span>Zastosowanie ustawień fabrycznych

Przywracanie ustawień fabrycznych zestawu kina domowego. Nie można przywrócić domyślnych ustawień blokady rodzicielskiej.<br>1 Naciśnii przycisk **A** (Menu główne).

- Naciśnij przycisk **A** (Menu główne).
- 2 Wybierz opcję [Konfiguracja], a następnie naciśnij przycisk OK.
- 3 Wybierz kolejno [Zaawansowane] > [Przywróć ustawienia domyślne], a następnie naciśnij przycisk OK.
- 4 Wybierz opcję [OK], a następnie naciśnij przycisk OK.

## <span id="page-34-0"></span>6 Aktualizacja oprogramowania

Firma Philips stale ulepsza swoje produkty. Aby korzystać z najlepszych funkcji i wsparcia technicznego, należy zaktualizować zestaw kina domowego przy użyciu najnowszego oprogramowania.

Porównaj bieżącą wersję oprogramowania zestawu z najnowszą wersją dostępną na stronie internetowej www.philips.com/support. Jeśli bieżąca wersja jest starsza niż najnowsza wersja dostępna na stronie internetowej pomocy technicznej firmy Philips, należy zaktualizować zestaw kina domowego przy użyciu najnowszego oprogramowania.

### Przestroga

• Nie instaluj wcześniejszej wersji oprogramowania niż wersja obecnie zainstalowana w urządzeniu. Firma Philips nie ponosi odpowiedzialności za problemy spowodowane zainstalowaniem wcześniejszej wersji oprogramowania.

## Sprawdź wersję oprogramowania

Sprawdź bieżącą wersję oprogramowania zainstalowanego w zestawie kina domowego.

- 1 Naciśnij przycisk <del>n</del> (Menu główne).
- 2 Wybierz opcję [Konfiguracja], a następnie naciśnij przycisk OK.
- $3$  Wybierz kolejno [Zaawansowane] > [Info o wersji], a następnie naciśnij przycisk OK.
	- » Wyświetlona zostanie wersja oprogramowania.

## <span id="page-34-1"></span>Aktualizacja oprogramowania przez Internet

- 1 [Podłącz zestaw kina domowego do](#page-14-2)  [sieci domowej z szybkim dostępem](#page-14-2)  [do Internetu.](#page-14-2) (patrz 'Podłączanie i konfigurowanie sieci domowej' na str. [13\)](#page-14-2)
- $\frac{2}{3}$  Naciśnij przycisk  $\bigstar$  (Menu główne).<br> $\frac{3}{3}$  Wybierz opcie **[Konfiguracia]** a pas
- Wybierz opcję [Konfiguracja], a następnie naciśnij przycisk OK.
- 4 Wybierz kolejno: [Zaawansowane] > [Aktualizacja oprogramowania] > [Sieć].
	- » Jeśli znaleziono aktualizację, zostanie wyświetlony komunikat z prośbą o rozpoczęcie lub anulowanie procesu aktualizacji.
- 5 Postepuj zgodnie ze wskazówkami wyświetlanymi na ekranie telewizora, aby potwierdzić aktualizację.
	- » Po zakończeniu aktualizacji oprogramowania zestaw kina domowego automatycznie się wyłączy. leśli to nie nastąpi, odłacz przewód zasilający na kilka sekund, a następnie podłącz go jeszcze raz.

#### Uwaga

- Jeśli zestaw kina domowego nie może połączyć się z serwerem Philips, naciśnij przycisk **f** (Menu główne).
- Wybierz kolejno [Konfiguracja] > [Sieć] > [Instalacja sieci], aby skonfigurować sieć.

## Aktualizacja oprogramowania przez port USB

#### Co jest potrzebne:

• Pamięć flash USB z co najmniej 75 MB dostępnej pamięci, sformatowana w systemie plików FAT lub NTFS. Nie należy korzystać z dysków twardych USB.

- Komputer z dostępem do Internetu.
- Archiwizator obsługujący format plików ZIP.

#### Krok 1: Pobieranie najnowszego oprogramowania

- 1 Podłącz pamięć flash USB do komputera.<br>2 W przegladarce internetowej przejdź do
- 2 W przeglądarce internetowej przejdź do adresu www.philips.com/support.
- **3** Na internetowej stronie pomocy technicznej Philips wyszukaj swój produkt i znajdź pozycję Oprogramowanie i sterowniki.
	- » Plik aktualizacji jest dostępny w postaci pliku ZIP.
- 4 Zapisz pobrany plik w katalogu głównym pamięci flash USB.
- $5$  Za pomocą programu do archiwizacji rozpakuj plik aktualizacji oprogramowania w katalogu głównym.
	- » Pliki zostaną rozpakowane do folderu UPG\_ALL pamięci flash USB.
- 6 Odłącz pamięć flash USB od komputera.

#### Krok 2: Aktualizacja oprogramowania

#### Przestroga

• Podczas trwania aktualizacji nie należy wyłączać zestawu kina domowego ani odłączać pamięci flash USB.

- 1 Podłącz pamięć flash USB, na której znajduje się aktualizacja oprogramowania, do zestawu kina domowego.
	- Upewnij się, że kieszeń na płytę jest zamknięta, a w środku nie znajduje się płyta.
- 2 Naciśnij przycisk  $\hat{\mathsf{m}}$  (Menu główne).<br>3 Makbierz opcie **[Konfiguracia]** a pas
- Wybierz opcję [Konfiguracja], a następnie naciśnij przycisk OK.
- $4$  Wybierz kolejno: [Zaawansowane] > [Aktualizacja oprogramowania] > [USB].
- 5 Postępuj zgodnie z wyświetlanymi instrukcjami, aby potwierdzić aktualizację.
	- » Po zakończeniu zestaw kina domowego wyłączy się automatycznie. Jeśli to nie nastąpi, odłącz przewód zasilający na kilka sekund, a następnie podłącz go jeszcze raz.

## <span id="page-36-4"></span><span id="page-36-0"></span>7 Dane techniczne produktu

#### Uwaga

• Dane techniczne i wygląd zewnętrzny mogą ulec zmianie bez powiadomienia.

#### <span id="page-36-3"></span>Kody regionów

Numer obsługiwanego regionu można znaleźć z tyłu lub na spodzie zestawu kina domowego.

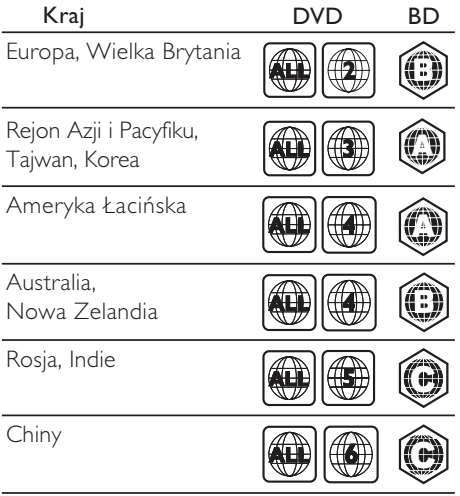

#### <span id="page-36-2"></span>Formaty multimedialne

• AVCHD, BD, BD-R/ BD-RE, BD-Video, DVD-Video, DVD+R/+RW, DVD-R/-RW, DVD+R/-R DL, CD-R/CD-RW, Audio CD, Video CD/SVCD, pliki zdjęć, MP3, WMA, DivX Plus HD, urządzenie pamięci masowej USB

#### <span id="page-36-1"></span>Formaty plików

- Audio: .aac, .mka, .mp3, .wma, .wav
- Wideo: .via, .divx, .mp4, .mkv, .mpg, .mpeg
- Obrazy: .jpg, .jpeg, .gif, .png

#### <span id="page-36-5"></span>Formaty dźwięku

Ten zestaw kina domowego obsługuje następujące pliki dźwiękowe.

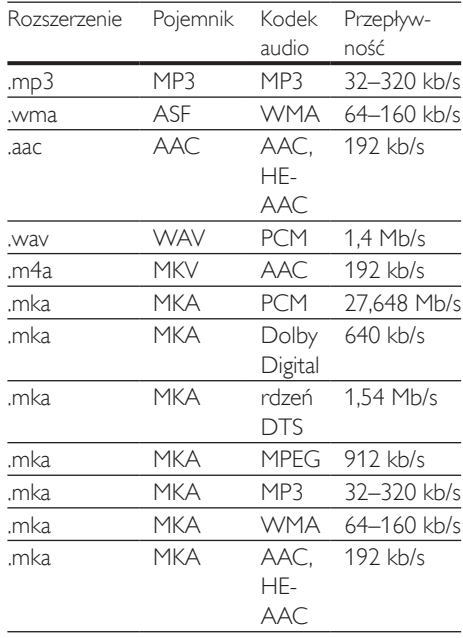

#### Formaty obrazu wideo

W przypadku podłączenia do telewizora HD – zestaw kina domowego umożliwia odtwarzanie filmów o następujących parametrach:

- Rozdzielczość: 1920 x 1080 pikseli i
- Liczba klatek:  $6 \sim 30$  klatek/s.

#### Pliki .avi w kontenerze AVI

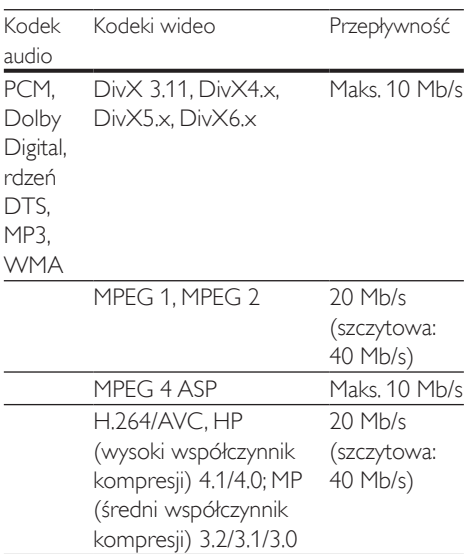

#### Pliki .divx w kontenerze AVI

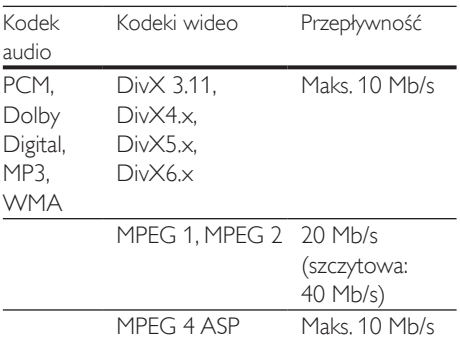

#### Pliki .mp4 lub .m4v w kontenerze MP4

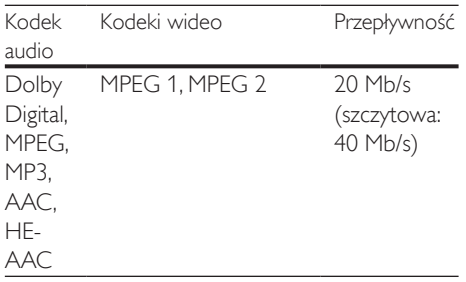

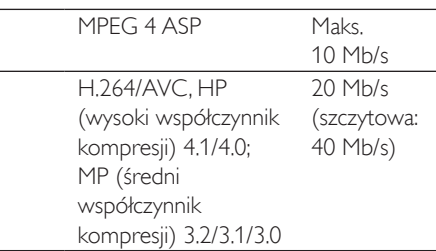

#### Pliki .mkv w kontenerze MKV

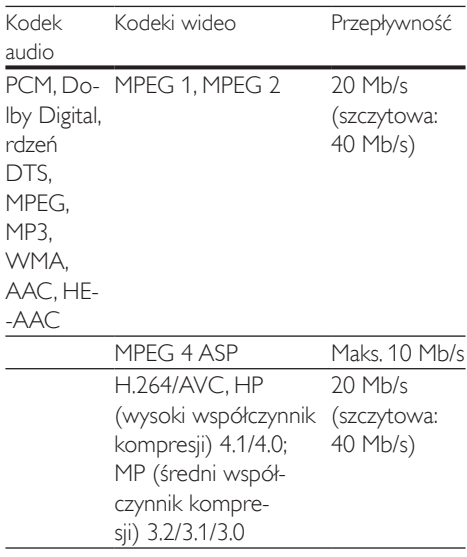

#### <span id="page-37-0"></span>Wzmacniacz

- Całkowita moc wyjściowa: 300 W RMS (30% THD)
- Pasmo przenoszenia: 20 Hz–20 kHz / ±3 dB
- Odstęp sygnału od szumu: > 65 dB (CCIR) / (poziom dźwięku A)
- Czułość wejściowa:
	- $\bullet$  AUX: 2V
	- Music iLink: 1 V

#### <span id="page-38-1"></span>Wideo

- System sygnału: PAL / NTSC
- Wyjście HDMI: 480i/576i, 480p/576p, 720p, 1080i, 1080p, 1080p24

#### <span id="page-38-0"></span>Audio

- Cyfrowe wejście audio S/PDIF: • Optyczne: TOSLINK
	- Częstotliwość próbkowania:
		- MP3: 32 kHz, 44,1 kHz, 48 kHz
		- WMA: 44,1 kHz, 48 kHz
- Stała szybkość kompresji:
	- MP3: 32-320 kb/s
	- WMA $·$ 48 kb/s $-192$  kb/s

#### <span id="page-38-4"></span>Radio

- Zakres strojenia:
	- Europa/Rosja/Chiny: FM 87,5–108 MHz (50 kHz);
	- Rejon Azji i Pacyfiku/Ameryka Łacińska: FM 87,5–108 MHz (50/100 kHz)
- Odstęp sygnału od szumu: FM 50 dB
- Pasmo przenoszenia: FM 200 Hz-12,5 kHz / ±6 dB

### <span id="page-38-7"></span>**USB**

- Zgodność: szybkie złącze USB (2.0)
- Obsługiwana klasa: klasa pamięci masowej USB (MSC)
- System plików: FAT16, FAT32, NTFS
- Maksymalna obsługiwana pamięć:  $< 160$  GB.

#### <span id="page-38-3"></span>Jednostka centralna

- Zasilanie:
	- Europa/Chiny/Rosja/Indie: 220–240V~, 50 Hz
	- Ameryka Łacińska/Rejon Azji i Pacyfiku: 110–127V / 220–240V~, 50–60 Hz;
- Pobór mocy: 60 W
- Pobór mocy w trybie gotowości: ≤ 0,5 W
- Wymiary  $(S \times W \times D)$ :  $360 \times 58 \times 325$  (mm)
- Waga: 2,5 kg

#### <span id="page-38-6"></span>Subwoofer

- Moc wyjściowa: 150 W RMS (30% THD)
- Impedancja: 8 omów
- Przetworniki: głośnik niskotonowy 165 mm (6,5")
- Wymiary  $(S \times W \times G)$ :  $195 \times 265 \times 265$  mm
- Waga: 3,20 kg

#### <span id="page-38-2"></span>Głośniki

- Moc wyjściowa: 2 x 75 W RMS (30% THD)
- Impedancja głośnika: 4 omy
- Przetworniki: 1 niskotonowy 63,5 mm (2,5")
- Wymiary  $(S \times W \times G)$ :  $84.5 \times 159 \times 80$  mm
- Waga: 0,35 kg (każdy)

#### <span id="page-38-5"></span>Baterie do pilota zdalnego sterowania

 $2 \times$ AAA-R03-1.5 V

#### Laser

- Typ lasera (dioda): InGaN/AIGaN (BD), AIGaInP (DVD/CD)
- Długość fali: 405 +7 nm/-7 nm (BD), 655 +10 nm/-10 nm (DVD), 790 +10 nm/-20 nm (CD)
- Moc wyjściowa (maks. wskazania): 20 mW (BD), 6 mW (DVD), 7 mW (CD)

## <span id="page-39-4"></span><span id="page-39-0"></span>8 Rozwiązywanie problemów

#### **Ostrzeżenie**

• Ryzyko porażenia prądem. Nigdy nie zdejmuj obudowy urządzenia.

Aby zachować ważność gwarancji, nigdy nie próbuj samodzielnie naprawiać urządzenia. W przypadku problemów w trakcie korzystania z produktu przed wezwaniem serwisu wykonaj poniższe czynności sprawdzające. Jeśli nadal nie uda się rozwiązać problemu, pomoc techniczną można uzyskać na stronie internetowej www.philips.com/support.

#### <span id="page-39-2"></span>Jednostka centralna

#### Zestaw kina domowego nie reaguje na naciśnięcia przycisków.

• Odłącz zestaw kina domowego od zasilania na kilka minut, a następnie podłącz zestaw ponownie.

#### <span id="page-39-3"></span>**O**braz

#### Brak obrazu.

• Sprawdź, czy w telewizorze zostało włączone odpowiednie wejście dla zestawu kina domowego.

#### Brak obrazu na ekranie telewizora podłączonego za pośrednictwem złącza HDMI.

• Sprawdź, czy zestaw kina domowego i telewizor są połączone za pomocą przewodu HDMI High Speed. Niektóre standardowe przewody HDMI nie umożliwiają poprawnego wyświetlania niektórych obrazów i filmów 3D ani korzystania z funkcji Deep Color.

- Sprawdź, czy przewód HDMI nie jest uszkodzony. Jeśli przewód HDMI jest uszkodzony, wymień go na nowy.
- Naciśnij przycisk **A** (Menu główne), a nastepnie wybierz 731 na pilocie zdalnego sterowania, aby przywrócić domyślną rozdzielczość obrazu.
- Zmień ustawienie obrazu HDMI lub poczekaj 10 sekund na automatyczne przywrócenie ustawień.

#### Obraz o wysokiej rozdzielczości nie jest odtwarzany.

- Upewnij się, że płyta zawiera obraz o wysokiej rozdzielczości.
- Upewnij się, że telewizor obsługuje obraz o wysokiej rozdzielczości.
- Do połączenia urządzenia z telewizorem użyj przewodu HDMI.

#### <span id="page-39-1"></span>Dźwięk

#### Brak dźwięku w głośnikach zestawu kina domowego.

- Za pomocą przewodu audio połącz zestaw kina domowego z telewizorem lub innym urządzeniem. Jeśli zestaw kina domowego i telewizor są podłączone za pośrednictwem złącza HDMI ARC, nie jest wymagane osobne połączenie audio.
- Skonfiguruj ustawienia audio dla [podłączonego urządzenia](#page-14-1) (patrz 'Konfigurowanie dźwięku' na str. [13\)](#page-14-1).
- [Przywróć ustawienia fabryczne zestawu](#page-33-1)  [kina domowego](#page-33-1) (patrz 'Zastosowanie ustawień fabrycznych' na str. [32](#page-33-1)), a następnie wyłącz i ponownie włącz zestaw.
- Za pomocą przycisku **SOURCE** w zestawie kina domowego wybierz właściwe wejście audio.

#### Zniekształcony dźwięk lub echo.

• Jeśli dźwięk z telewizora jest odtwarzany za pośrednictwem zestawu kina domowego, upewnij się, czy dźwięk z telewizora jest wyciszony.

#### Dźwięk nie jest zsynchronizowany z obrazem.

- 1) Naciśnij przycisk **III SOUND SETTINGS**.
	- 2) Naciśnij przycisk Przyciski nawigacji (lewo/prawo), wybierz AUD SYNC, a następnie naciśnij OK.
	- 3) Naciśnij przycisk Przyciski nawigacji (w górę/dół), aby zsynchronizować dźwięk z obrazem.

#### <span id="page-40-0"></span>Odtwarzanie

#### Nie można odtworzyć płyty.

- Wyczyść płytę.
- [Upewnij się, że zestaw kina domowego](#page-36-2)  [obsługuje dany typ płyty](#page-36-2) (patrz 'Formaty multimedialne' na str. [35\)](#page-36-2).
- [Upewnij się, że zestaw kina domowego](#page-36-3)  [obsługuje kod regionu płyty](#page-36-3) (patrz 'Kody regionów' na str. [35](#page-36-3)).
- W przypadku płyty DVD±RW lub DVD±R upewnij się, że płyta jest zamknięta.

#### Nie można odtworzyć pliku DivX.

- Upewnij się, że plik DivX został zapisany w formacie "kina domowego" przy użyciu kodeka DivX.
- Upewnij się, że plik DivX jest kompletny.

#### Napisy w filmach DivX lub RMVB/RM nie są prawidłowo wyświetlane.

- [Upewnij się, że nazwa pliku z napisami jest](#page-18-1)  [taka sama jak nazwa pliku z filmem](#page-18-1) (patrz 'Napisy' na str. [17\)](#page-18-1).
- Wybierz prawidłowy zestaw znaków:
	- 1) Naciśnij przycisk : OPTIONS.
	- 2) Wybierz [Zestaw znaków].
	- 3) Wybierz obsługiwany zestaw znaków.
	- 4) Naciśnij przycisk OK.

#### Nie można odczytać zawartości urządzenia pamięci masowej USB.

- Sprawdź, czy format danych w urządzeniu pamięci masowej USB jest zgodny z zestawem kina domowego.
- Sprawdź, czy system plików w urządzeniu pamięci masowej USB jest obsługiwany przez zestaw kina domowego.

#### Na ekranie telewizora pojawia się napis "No entry" (Brak pozycji) lub znak "x".

• Operacja jest niedostępna.

#### Funkcja EasyLink nie działa.

• Upewnij się, że zestaw jest podłączony do telewizora firmy Philips zgodnego ze standardem EasyLink, a funkcja EasyLink jest włączona.

#### Po włączeniu telewizora zestaw kina domowego automatycznie się włączy.

• Jest to normalne działanie przy korzystaniu z funkcji Philips EasyLink (HDMI-CEC). Aby zestaw kina domowego działał niezależnie, wyłącz funkcję EasyLink.

#### Nie można uzyskać dostępu do serwisu BD-Live.

- [Upewnij się, że zestaw kina domowego](#page-14-2)  [jest podłączony do sieci domowej z](#page-14-2)  [dostępem do Internetu](#page-14-2) (patrz 'Podłączanie i konfigurowanie sieci domowej' na str. [13\)](#page-14-2).
- Upewnij się, że sieć została skonfigurowana. Przeprowadź [instalację sieci przewodowej](#page-15-0) (patrz 'Konfiguracja sieci przewodowej' na str. [14](#page-15-0)).
- Upewnij się, że płyta Blu-ray obsługuje funkcję BD-Live.
- [Wyczyść pamięć](#page-17-0) (patrz 'Korzystanie z serwisu BD-Live w przypadku płyty Blu-ray' na str. [16](#page-17-0)).

#### Film 3D jest odtwarzany w trybie 2D.

- Upewnij się, że zestaw kina domowego jest podłączony do telewizora z technologią 3D za pomocą przewodu HDMI.
- [Upewnij się, że płyta z filmem to płyta Blu](#page-17-1)[ray 3D, a ustawienie wideo Blu-ray 3D jest](#page-17-1)  [włączone](#page-17-1) (patrz 'Odtwarzanie płyty Blu-ray 3D' na str. [16\)](#page-17-1).

#### Podczas odtwarzania filmu Blu-ray 3D lub filmu DivX zabezpieczonego przed kopiowaniem ekran jest czarny.

• Upewnij się, że zestaw kina domowego jest podłączony do telewizora za pomocą przewodu HDMI.

• Przełącz telewizor na właściwe źródło sygnału HDMI.

Problemy z odtwarzaniem podczas korzystania z kanału YouTube Leanback lub serwisu Picasa.

- [Upewnij się, że zestaw kina domowego](#page-14-2)  [jest podłączony sieci domowej i został](#page-14-2)  [prawidłowo skonfigurowany](#page-14-2) (patrz 'Podłączanie i konfigurowanie sieci domowej' na str. [13](#page-14-2)).
- Urządzenie działa optymalnie, kiedy szybkość połączenia internetowego jest wyższa niż 2 Mb/s.

## <span id="page-42-3"></span><span id="page-42-0"></span>9 Uwaga

Ta sekcja zawiera uwagi prawne oraz informacje dotyczące znaków towarowych.

## <span id="page-42-1"></span>Prawa autorskie

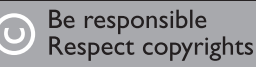

W niniejszym produkcie zastosowano technologię zabezpieczenia przed kopiowaniem, która jest chroniona amerykańskimi patentami oraz innymi prawami dotyczącymi własności intelektualnej firmy Rovi Corporation. Zabroniony jest demontaż urządzenia oraz inżynieria wsteczna (odtwarzanie konstrukcji urządzenia).

Niniejszy produkt zawiera zastrzeżoną technologię na licencji firmy Verance Corporation i jest chroniony przez amerykański patent nr 7,369,677 oraz inne amerykańskie i ogólnoświatowe patenty wydane i oczekujące na wydanie, jak również przez prawo autorskie i prawo ochrony tajemnic handlowych ze względu na szczególne aspekty takiej technologii. Cinavia™ jest znakiem towarowym Verance Corporation. Copyright 2004-2010 Verance Corporation. Wszelkie prawa zastrzeżone przez firmę Verance. Inżynieria wsteczna i deasemblacja są zabronione.

#### Powiadomienie o technologii Cinavia™

W niniejszym produkcie zastosowano technologię Cinavia w celu ograniczenia przypadków użycia nieautoryzowanych kopii niektórych komercyjnych produkcji filmowych i filmów oraz ich ścieżek dźwiękowych. W razie wykrycia nielegalnego użycia nieautoryzowanej kopii zostanie wyświetlony komunikat, a odtwarzanie lub kopiowanie zostanie przerwane.

Więcej informacji o technologii Cinavia znajduje się w internetowym centrum

informacji konsumenckich Cinavia (Online Consumer Information Center) na stronie http://www.cinavia.com. Aby otrzymać dodatkowe informacje o technologii Cinavia za pośrednictwem poczty, należy wysłać kartę pocztową z adresem korespondencyjnym na adres: Cinavia Consumer Information Center, P.O. Box 86851, San Diego, CA, 92138, USA.

### <span id="page-42-2"></span>Oprogramowanie o otwartym kodzie źródłowym

Philips Electronics Singapore Pte Ltd niniejszym oferuje dostarczenie, na życzenie, kopii kompletnego odpowiedniego kodu źródłowego w przypadku pakietów oprogramowania chronionego prawem autorskim o otwartym kodzie źródłowym wykorzystywanego w tym produkcie, dla których zażądano takiej oferty na podstawie odpowiedniej licencji. Ta oferta jest ważna przez okres trzech lat od momentu zakupu produktu dla każdego, kto otrzymał tę informację. Aby otrzymać kod źródłowy, należy napisać wiadomość na adres: open. source@philips.com. Jeśli nie preferują Państwo komunikacji za pomocą wiadomości e-mail lub w ciągu tygodnia od wysłania wiadomości e-mail nie zostanie przesłane potwierdzenie, prosimy napisać list na adres "Open Source Team, Philips Intellectual Property & Standards, P.O. Box 220, 5600 AE Eindhoven, The Netherlands". Jeśli w odpowiednim czasie nie zostanie przesłane potwierdzenie, należy napisać wiadomość e-mail na powyższy adres. Tekst licencji i informacje o prawach autorskich dla oprogramowania o otwartym kodzie źródłowym stosowanego w tym produkcie zamieszczone są w osobnej ulotce.

## <span id="page-43-1"></span><span id="page-43-0"></span>Zgodność z przepisami

## $\epsilon$

Niniejszy produkt jest zgodny z przepisami Unii Europejskiej dotyczącymi zakłóceń radiowych.

## <span id="page-43-2"></span>Znaki towarowe

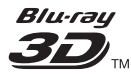

Nazwa "Blu-ray 3D" i logo "Blu-ray 3D" sa znakami towarowymi stowarzyszenia Blu-ray Disc Association.

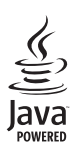

Java<br>Java<br>Java i wszystkie inne znaki towarowe oraz logo Java są znakami towarowymi lub zastrzeżonymi znakami towarowymi firmy Sun Microsystems, Inc. w Stanach Zjednoczonych i/lub innych krajach.

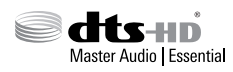

Wyprodukowano na licencji w ramach amerykańskich patentów o numerach: 5 956 674; 5 974 380; 6 226 616; 6 487 535; 7 392 195; 7 272 567; 7 333 929; 7 212 872 oraz innych wydanych i oczekujących patentów amerykańskich i światowych. DTS-HD, symbol oraz DTS-HD w połączeniu z symbolem są zastrzeżonymi znakami towarowymi, a DTS-HD Master Audio | Essential jest znakiem towarowym firmy DTS, Inc. Produkt zawiera oprogramowanie. © DTS, Inc. Wszelkie prawa zastrzeżone.

**DOLBY**<br>
FRUETE **TRUETE** 

Wyprodukowano na licencji firmy Dolby Laboratories. "Dolby" oraz symbol podwójnej litery D są znakami towarowymi firmy Dolby Laboratories.

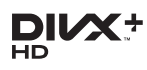

Urządzenie objęte jest co najmniej jednym z następujących amerykańskich patentów: 7,295,673; 7,460,668; 7,515,710; 7,519,274. DivX®, DivX Certified®, DivX Plus® HD oraz inne powiązane logo są znakami towarowymi firmy Rovi Corporation lub jej firm zależnych i są użyte na podstawie licencji. INFORMACJE DOTYCZĄCE DIVX PLUS® HD: DivX® jest cyfrowym formatem wideo stworzonym przez firmę DivX, Inc. To urządzenie jest oficjalnym produktem DivX Certified® umożliwiającym odtwarzanie formatu wideo DivX, w tym wideo DivX Plus® HD (H.264/.MKV) do rozdzielczości 1080p oraz zawartości płatnej. Aby uzyskać szczegółowe informacje i pobrać oprogramowanie do konwersji plików do formatu DivX, wejdź na stronę www.divx.com. INFORMACJE O FORMACIE OBRAZU

DIVX: DivX® jest cyfrowym formatem wideo opracowanym przez firmę DivX, LLC, która jest firmą zależną firmy Rovi Corporation. To urządzenie jest oficjalnym produktem DivX® Certified, który odtwarza format obrazu DivX. Aby uzyskać szczegółowe informacje i pobrać oprogramowanie do konwersji plików do formatu DivX, wejdź na stronę divx.com. INFORMACJE O DIVX VIDEO-ON-DEMAND: To urządzenie DivX Certified® należy zarejestrować, aby odtwarzać zakupione filmy DivX Video-On-Demand (VOD). Aby uzyskać kod rejestracji, znajdź część DivX VOD w menu konfiguracji urządzenia. Więcej informacji na temat procesu rejestrowania znajduje się na stronie vod.divx.com.

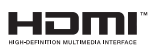

HDMI, logo HDMI i High-Definition Multimedia Interface są znakami handlowymi lub zastrzeżonymi znakami handlowymi firmy HDMI Licensing LLC w Stanach Zjednoczonych i innych krajach.

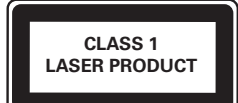

## <span id="page-45-1"></span><span id="page-45-0"></span>10 Kod języka

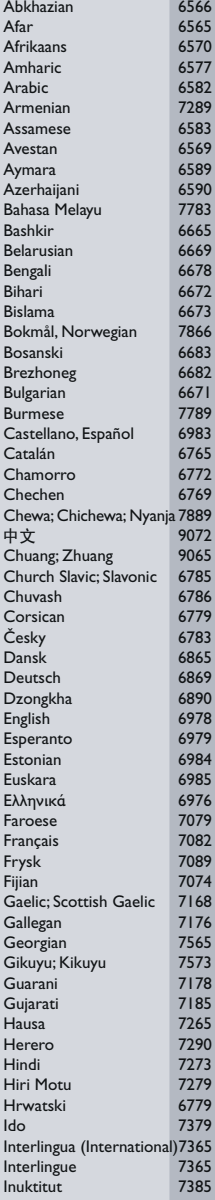

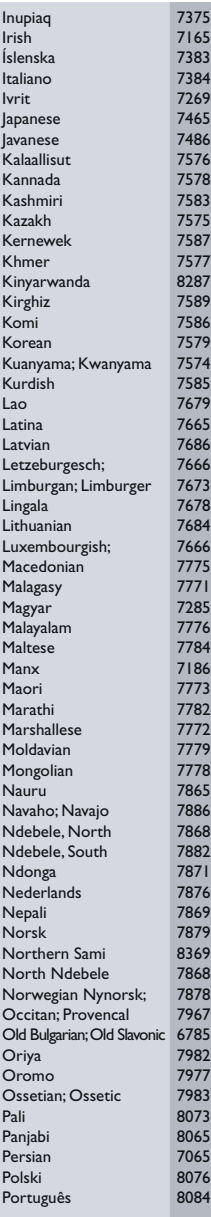

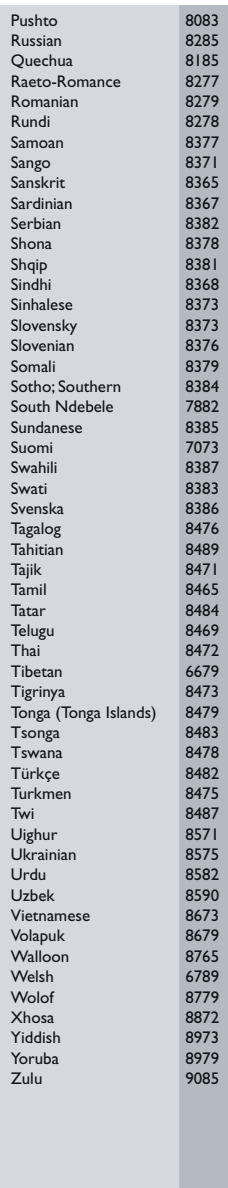

## <span id="page-46-0"></span>11 Indeks

## A

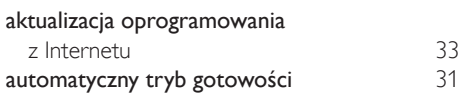

## B

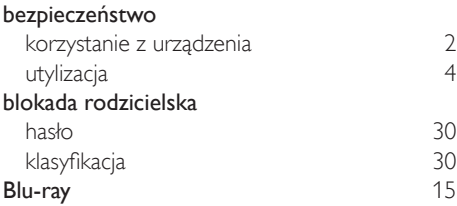

## D

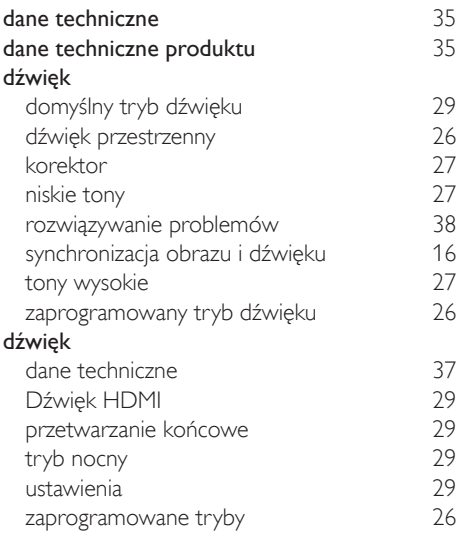

## E

## EasyLink (HDMI-CEC)

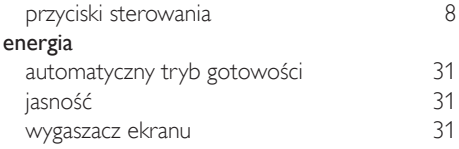

wyłącznik czasowy [31](#page-32-4)

## F

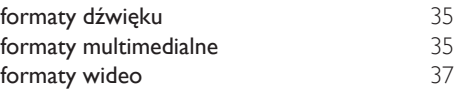

## G

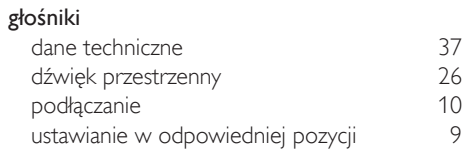

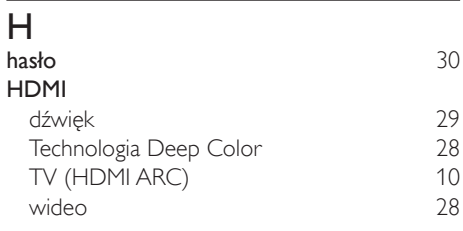

### I

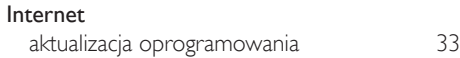

#### J

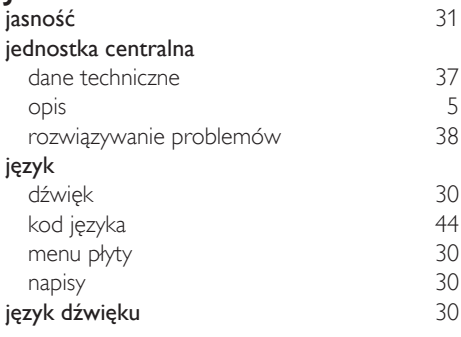

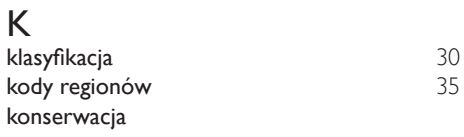

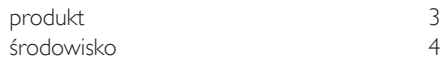

## M

#### materiały multimedialne z płyty<br>z urzadzenia pamieci masowei USB 18 z urządzenia pamięci masowej USB [18](#page-19-1)<br>**Iicrosoft Windows Media Player 11** 24 Microsoft Windows Media Player 11 [24](#page-25-0)<br>Microsoft Windows Media Player 12 24 Microsoft Windows Media Player 12 MP3 odtwarzanie [21](#page-22-1)

## N

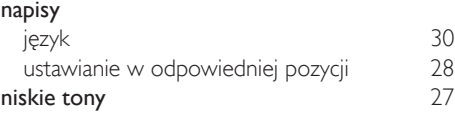

#### O  $\overline{a}$ braz $\overline{a}$

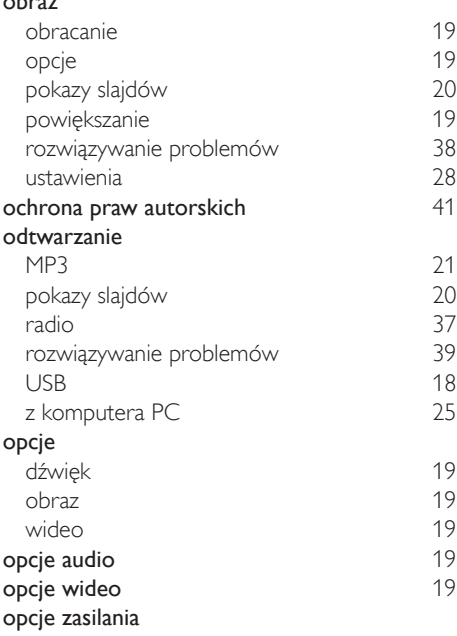

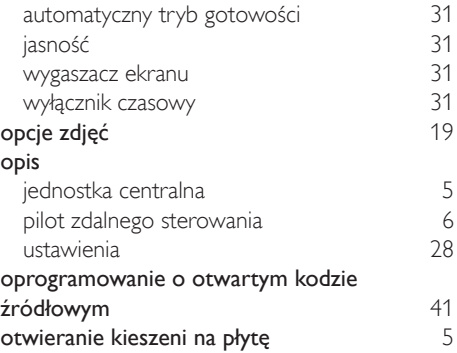

#### P

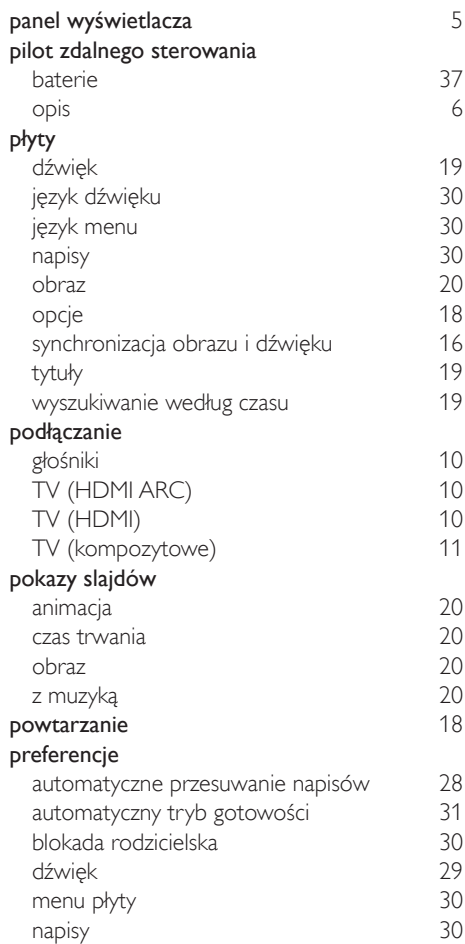

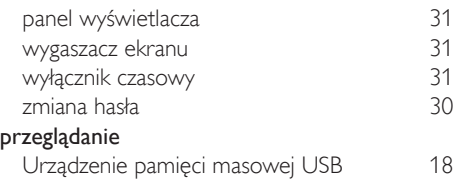

#### R radio

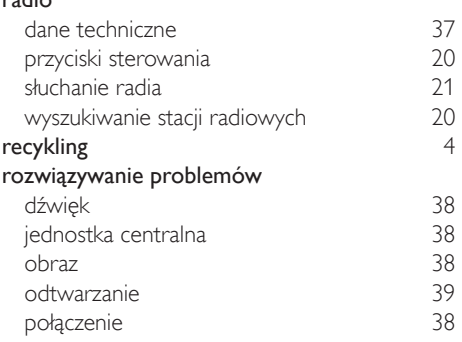

#### S sieć

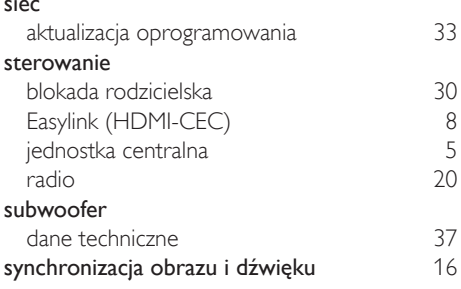

#### T

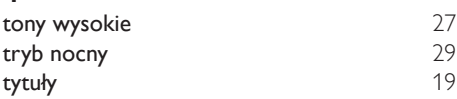

### $\cup$

#### Urządzenie pamięci masowej USB

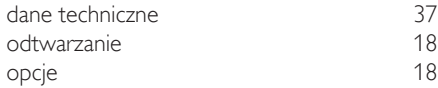

#### USB

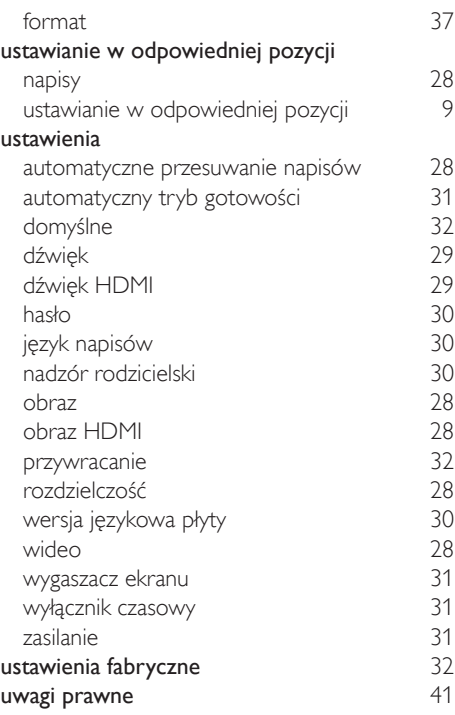

#### W

#### wideo HDMI deep color [28](#page-29-1) rozdzielczość obrazu [28](#page-29-2) synchronizacja obrazu i dźwięku [16](#page-17-2)<br>ustawienia obrazu 18 ustawienia obrazu [28](#page-29-4) włączanie automatyczne przesuwanie napisów [28](#page-29-3) automatyczny tryb gotowości [31](#page-32-1) wygaszacz ekranu [31](#page-32-3) zaprogramowany tryb dźwięku [29](#page-30-3) wygaszacz ekranu a matematy [31](#page-32-3) wyłączanie przetwarzanie końcowe dźwięku [29](#page-30-3) wyłącznik czasowy [31](#page-32-4) wysuwanie płyty [5](#page-6-1) wyszukiwanie według czasu [19](#page-20-2) wzmacniacz [36](#page-37-0)

## Z

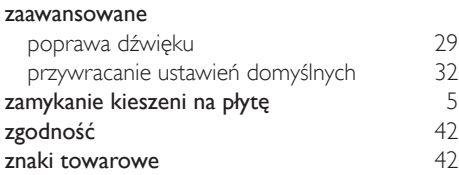

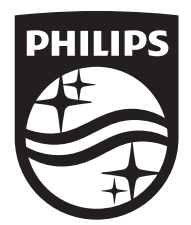

Specifications are subject to change without notice © 2016 Koninklijke Philips N.V. All rights reserved. Trademarks are the property of Koninklijke Philips N.V. or their respective owners.

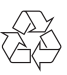